# Obsah

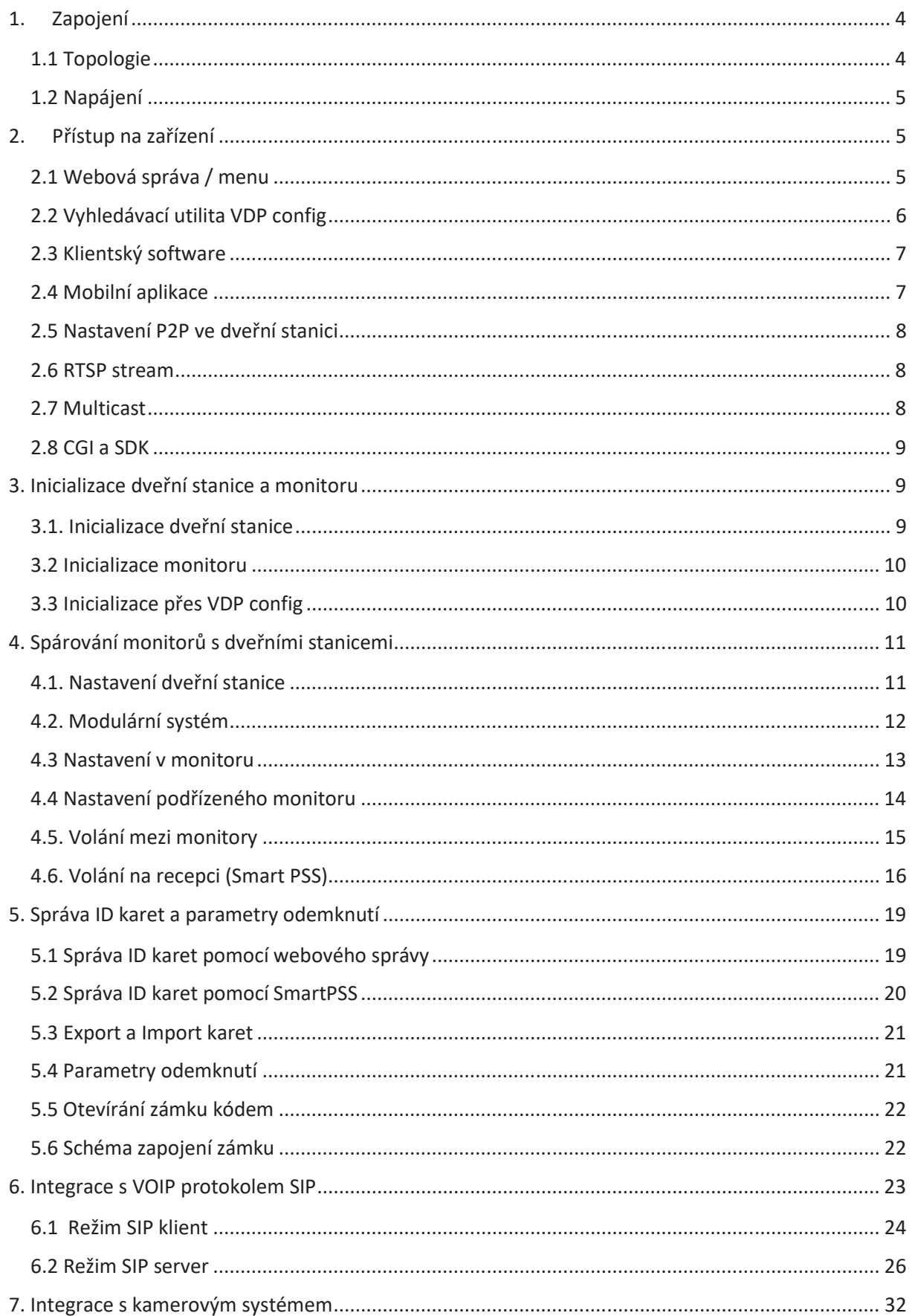

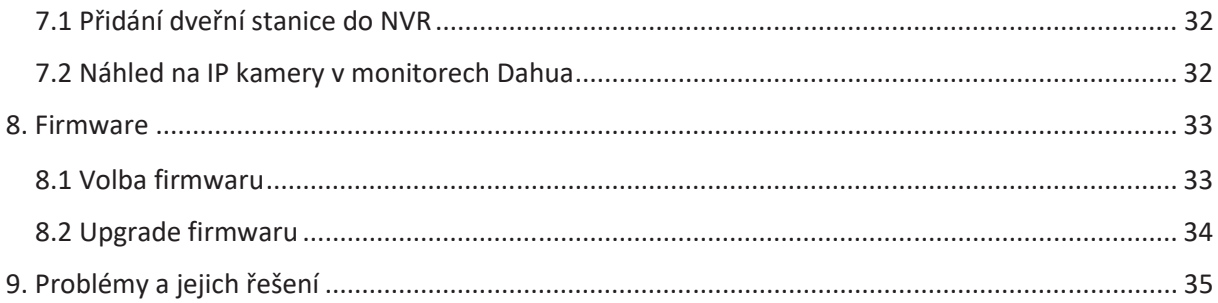

# 1. Zapojení

# 1.1 Topologie

Využívá se **TCP/IP** protokolu, platí zde tedy stejné možnosti i omezení, jak pro standardní počítačovou síť. Můžete využívat switchů, bezdrátových přenosů, mobilních aplikací. Vybraná zařízení lze napájet PoE standardem **802.3af**, pro většinu komponent však můžete využít pouze **pasivní PoE Dahua** na max. 50m.

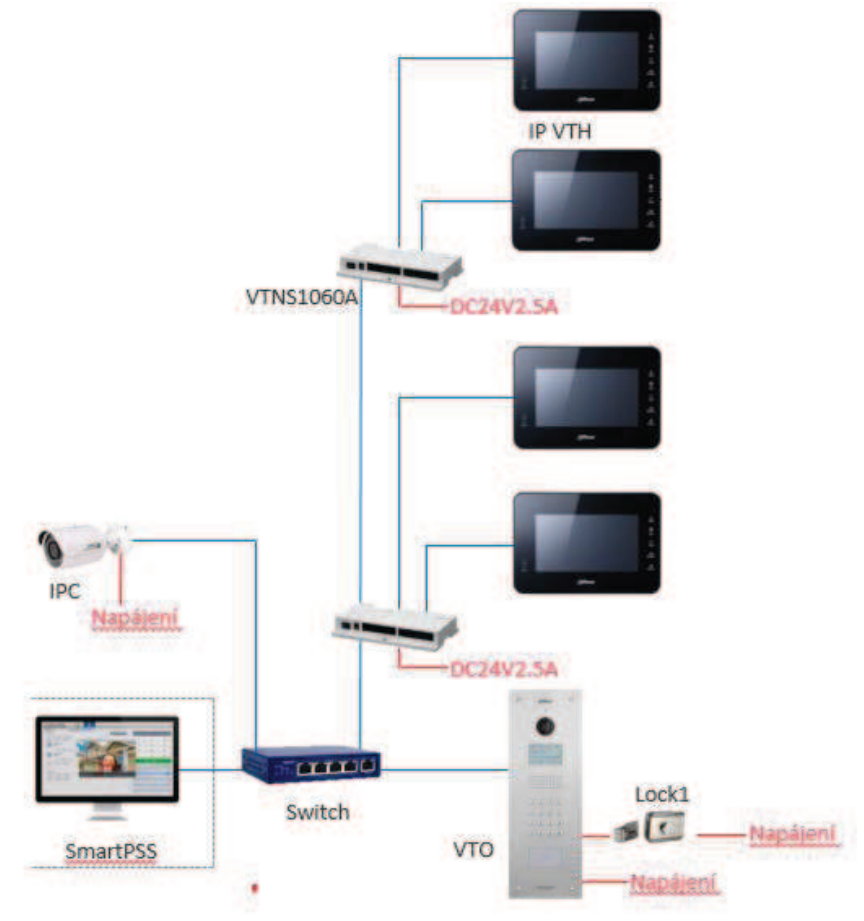

**Bytový zvonek** připojte na poslední alarmový vstup monitoru a v nastavení **menu – Zabezpečení** přepněte tento vstup do režimu **Zvonek**. Více informací v manuálu k monitorům.

K monitorům s alarmovým výstupem (např. VTH1550CH) lze připojit také **externí zvonění** s vlastním napájením – **při zvonění je sepnutý alarmový výstup**.

VTOXXX – podporuje připojení druhého zámku pomocí modulu DEE1010A/DEE1010B

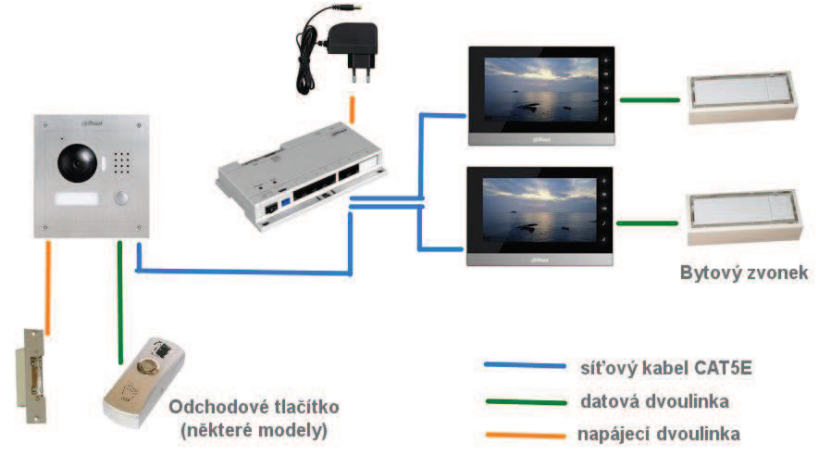

# 1.2 Napájení

### **12 VDC adaptér**

Dveřní stanice i monitory podporují napájení přivedením dvou vodičů od 12 VDC adaptéru. Lze využít také sady, která vloží napájení do volných datových vodičů a před zařízením zase napájení oddělí.

Dveřní stanici VTO1210C-X, lze napájet pouze 12 VDC. https://www.asm.cz/zbozi/poe-pas-power-over-ethernet-sada.html

### **Pasivní PoE – Dahua VTNS1060A**

- · Umožňuje napájet systém pomocí pasivního PoE, max. 50 m.  **Nejedná se o standard IEEE 802.3**, využívá volných pinů datového kabelu; piny 7 a 8 s kladnou polaritou, 4 a 5 se zápornou polaritou.
- · **Porty 1–6** (7-8 zaslepeny) pro napájení pasivním PoE
- · **Porty IN, OUT** pro připojení do LAN Pro dveřní stanice bez podpory pasivního PoE, PC, switch, IP kamera apod.

### **Pasivní PoE – alternativní řešení**

• Lze použít také pasivní PoE "třetích stran", jen je zpravidla nutné přepólovat polaritu vodičů.

Testováno s Planet POE-165S. http://www.planet.com.tw/en/product/product.php?id=48422

### **Standardní PoE 802.3af**

· Podporováno pouze dveřní stanicí VTO2111D-WP, VTO3211D-Px a monitorem VTH5221DW.

Pro ostatní modely lze uvedené PoE využít za pomocí splitterů, např. XL-POES-12 V

# 2. Přístup na zařízení

### 2.1 Webová správa / menu

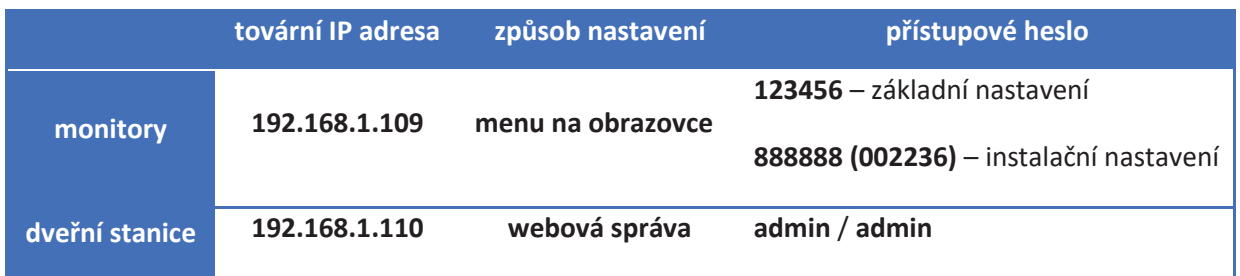

Pozn.: Tabulka platná pro zařízení se starším firmwarem než 2018. Zařízení s nový firmwarem se musí po zapnutí inicializovat. A heslo musí být delší než 8 znaků.

Heslo do základního nastavení v monitoru je platné i pro firmwary z roku 2018.

### 2.2 Vyhledávací utilita VDP config

Pomocí této utility můžete nalézt zařízení v síti LAN, změnit jim IP adresy, nahrát nový firmware, restartovat, synchronizovat čas….

Stahujte pomocí utility Dahua ToolBox.

Pozn. Ověřte, že Vaše síťová karta v PC má správně vyplněno síťové nastavení, včetně adresy a brány. V opačném případě se nemusí podařit změna IP adres zařízení pomocí této utility.

Pokud síťová karta bude mít nastaven jiný rozsah je potřeba kliknout na možnost Search setting a zaškrtnout možno Other Segment Search

Pokud chcete cokoliv změnit nebo aktualizovat firmware. Zařízení musí být buď přidáno ručně s heslem, které si zadáte při inicializaci anebo v Search setting zadáno aktuální heslo do web managmentu nebo instalačního nastavení.

### Vzorové nastavení síťové karty:

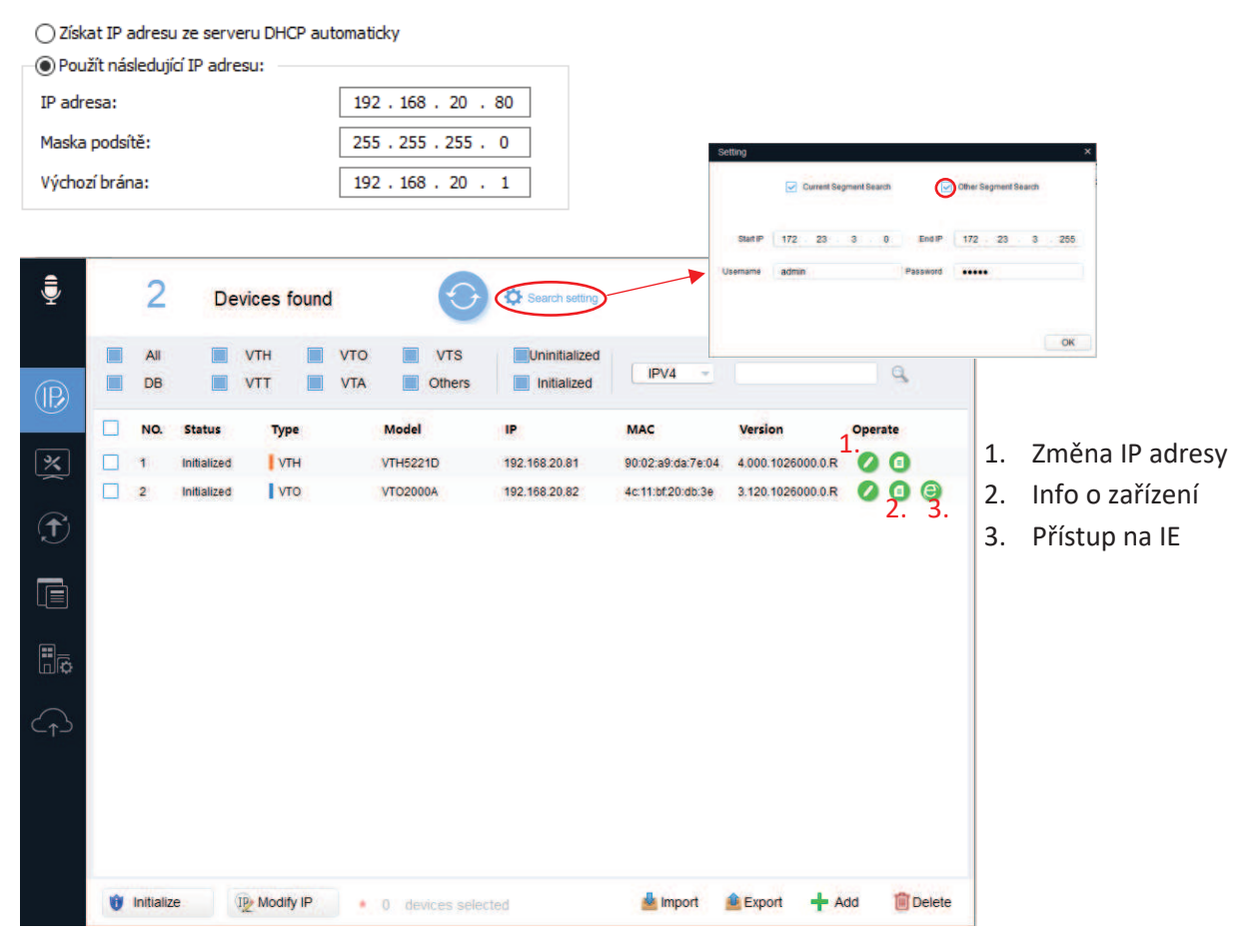

### 2.3 Klientský software

- · snadná integrace systému do stávajícího kamerového a přístupového systému
- · podpora náhledu, odemknutí, volání (funkce recepce), vzkazů do monitorů. (Viz kapitole 4.6)
- · podpora zařízení připojených také pomocí cloudu P2P (viz níže)
- · správa ID karet
- · stahujte pomocí utility Dahua ToolBox

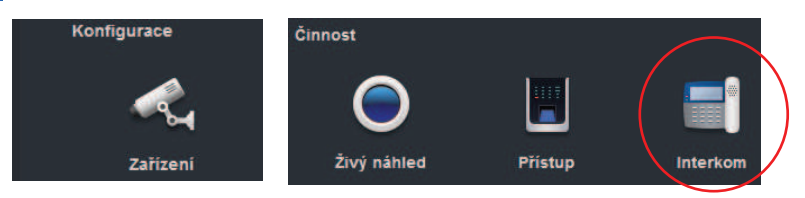

gDMSS Lite (Plus) iDMSS Lite (Plus)

## 2.4 Mobilní aplikace

Umožňují spustit video náhled, komunikovat s dveřní stanicí, odemknout zámek a přijmout volání

z dveřní stanice.

Verze "Plus" podporují navíc detekci pohybu v kamerovém systému Dahua

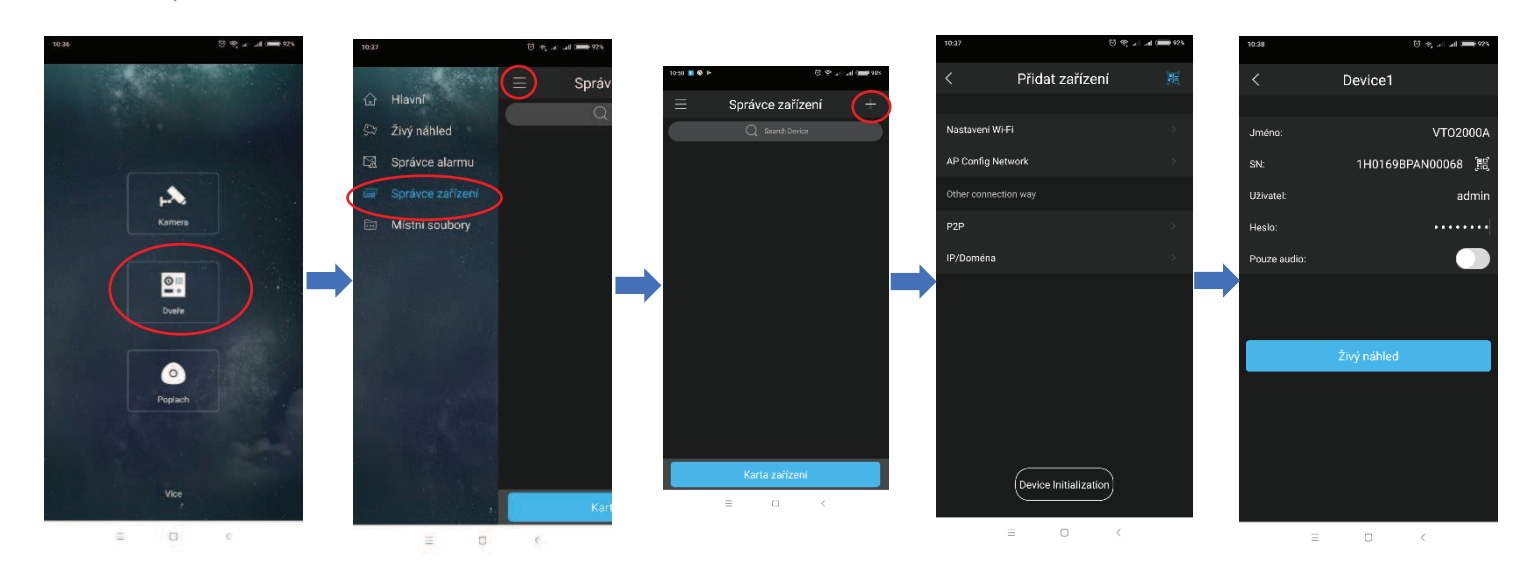

Dveře → Správce zařízení → **+** → P2P nebo IP doména → Vyplníme údaje

**P2P je služba cloudu**, kdy se dveřní stanice zaregistruje svým sériovým číslem na server výrobce a umožní tak uživateli přistup bez nutnosti veřejné IP adresy.

**Push notifikace** slouží pro oznámení mobilní aplikaci, že dveřní stanice volá na monitor (musí být rovněž zapojen; neplatí pro VTO2111D-WP, který umí volat na mobilní aplikaci přímo), hovor tak lze zvednout a následně také odemknout odkudkoliv z Internetu (nutné se připojit pomocí P2P). V nové verzi DMSS se push notifikace povolují v záložce "správce alarmu".

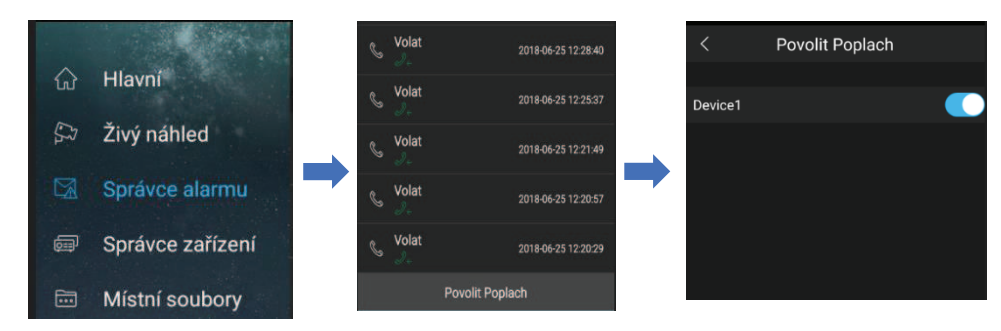

# 2.5 Nastavení P2P ve dveřní stanici

Funkci P2P (přístup na zařízení prostřednictvím sériového čísla) podporují všechny jednotlačítkové dveřní stanice a také modulární stanice na bázi VTO2000A.

P2P vyžaduje přístup do Internetu, s tím souvisí správné síťové nastavení. Funkci aktivujeme zde:

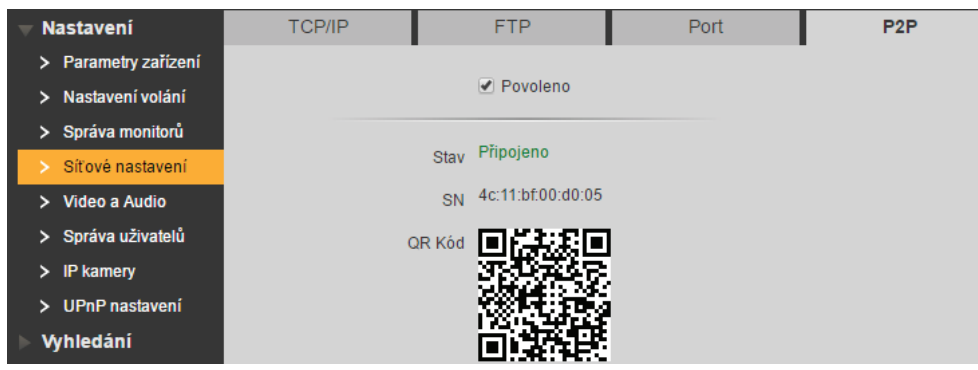

Modulární systém generuje QR kód pro každý monitor (volací tlačítko) zvlášť. Pro správnou funkci push notifikací je potřeba modulární stanici znovu zpět přepnout do Jednotlačítkového systému.

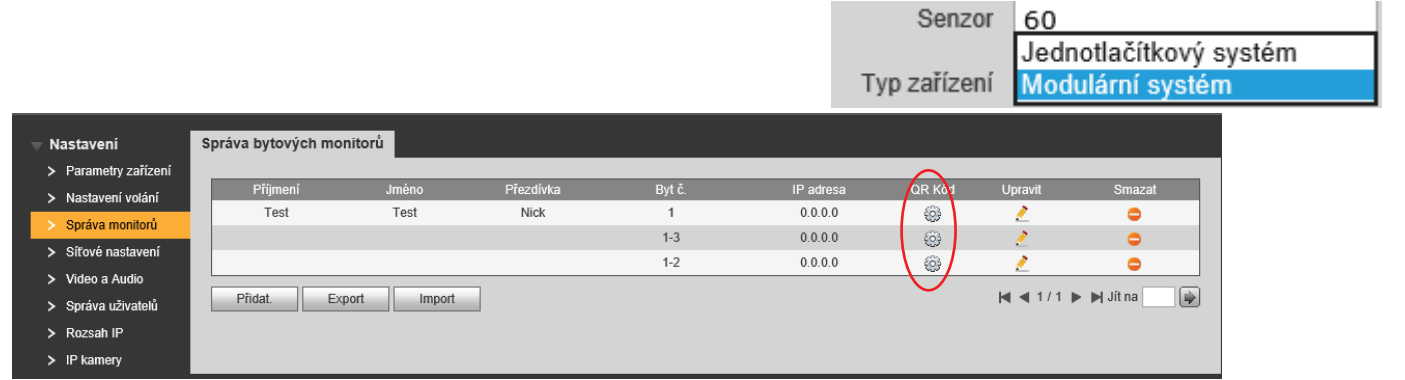

Pokud kliknete na QR zobrazí se okno, kde zadejte heslo a jméno pro přihlášení do dveřní stanice.

Potvrďte OK a zobrazí se QR kód pro konkrétní byt.

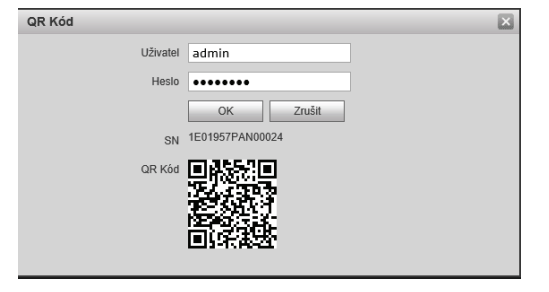

### 2.6 RTSP stream

Dveřní stanice vysílají RTSP stream dostupný odkazem ve tvaru **rtsp://192.168.1.110:554**.

### 2.7 Multicast

Dveřní stanice vysílají multicast stream (2 Mbit) na portu 1234, což může v některých případech destabilizovat síť.

Pro deaktivaci zadejte do internetového prohlížeče tento příkaz (IP adresa dle skutečnosti): **http://192.168.1.110/cgi-bin/configManager.cgi?action=setConfig&Multicast.TS[0].Enable=false**  Nedeaktivujte v případě, že máte dveřní stanici nadefinovanou v nahrávacím zařízení.

# 2.8 CGI a SDK

Dveřní stanice mohou být ovládány také CGI skripty a zakomponovány do dalších systémů pomocí SDK.

Díky tomu lze např. odemykat pomocí URL vložené do adresního řádku webového prohlížeče: http://192.168.1.110/cgibin/accessControl.cgi?action=openDoor&channel=1&UserID=101&Type=Remote

Viz ftp://ftp.asm.cz/Dahua/videovratni/\_SDK/ nebo v ke stažení přes aplikaci Dahua Toolbox.

# 3. Inicializace dveřní stanice a monitoru

Monitory a dveřní stanice, které obsahují firmware security baseline se musí při první spuštění inicializovat. Totéž platí, pokud zařízení uvedeme do defaultního nastavení.

### 3.1. Inicializace dveřní stanice

Při první spuštění dveřní stanice je třeba zadat nové heslo.

Vložte do internetové prohlížeče IP adresu dveřní stanice. Defaultní hodnota je http://192.168.1.110

Vyskočí okno, kde zadejte 8 místné heslo. V dalším kroku prosím zadejte email pro reset hesla. Klikněte na další a potvrďte inicializaci.

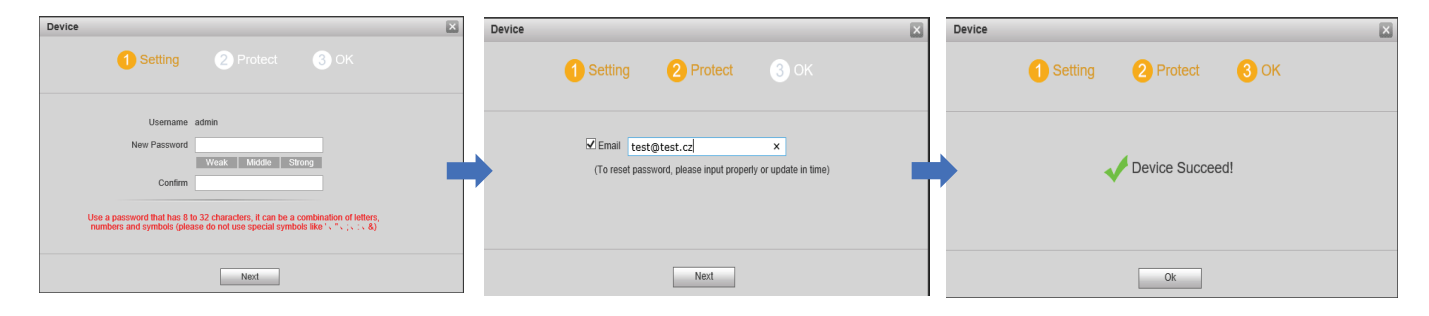

**Po updatu firmwaru na vyšší verzi je velmi důležitě smazat historii a cookies v prohlížeči (nejlépe Internet Explorer). Pokud cookies nebudou smazány tato stránka se nezobrazí a nepůjde se přihlásit do dveřní stanice!!!**

Klávesové zkratka pro smazání historii je ctrl+shift+ delete.

Po promazání vložte IP adresu zpět do webu s kompatibilním zobrazením.

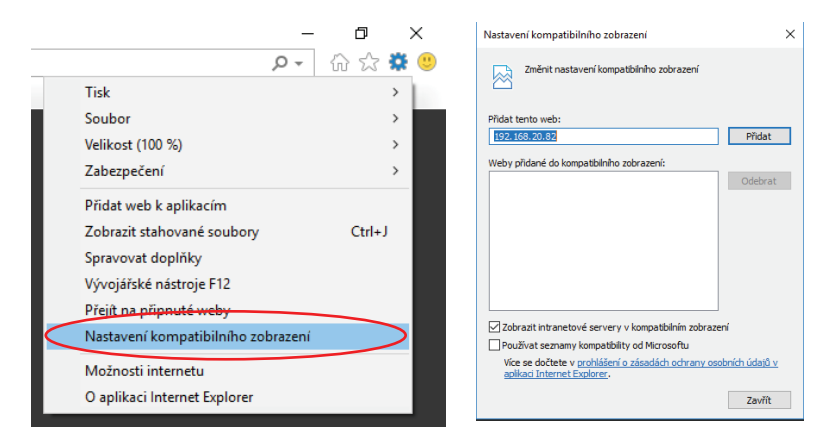

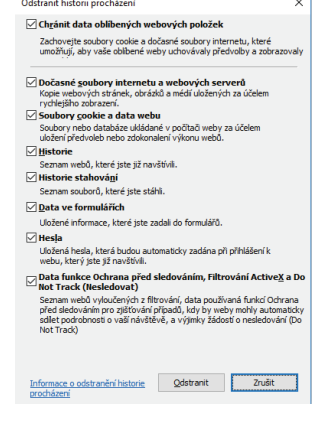

### 3.2 Inicializace monitoru

V první kroku po zapnutí vyberte jazyk. A potvrďte ok.

Dále zadejte nové heslo do instalačního nastavení a email pro případ, že heslo do instalačního nastavení zapomenete.

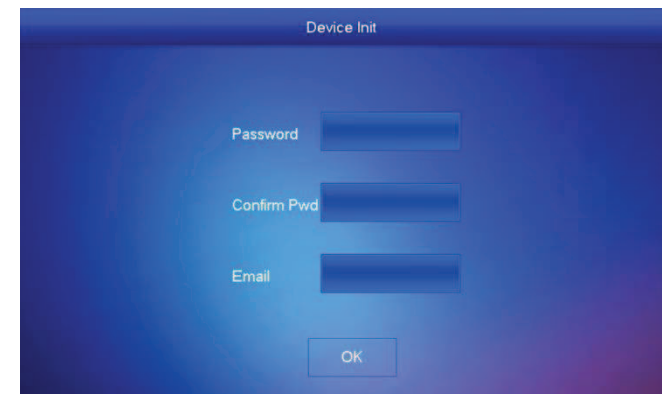

## 3.3 Inicializace přes VDP config

VTH monitor a VTO dveřní stanici můžete také inicializovat přes VDP config. Označte zašedlé zařízení a klikněte dole na tlačítko initialize. Dále ještě potvrďte zařízení, které chcete inicializovat. (pozn.: musí být ve stejné síti jako pc). V dalším kroku zadejte heslo a email a klikněte na tlačítko v pravém spodním rohu.

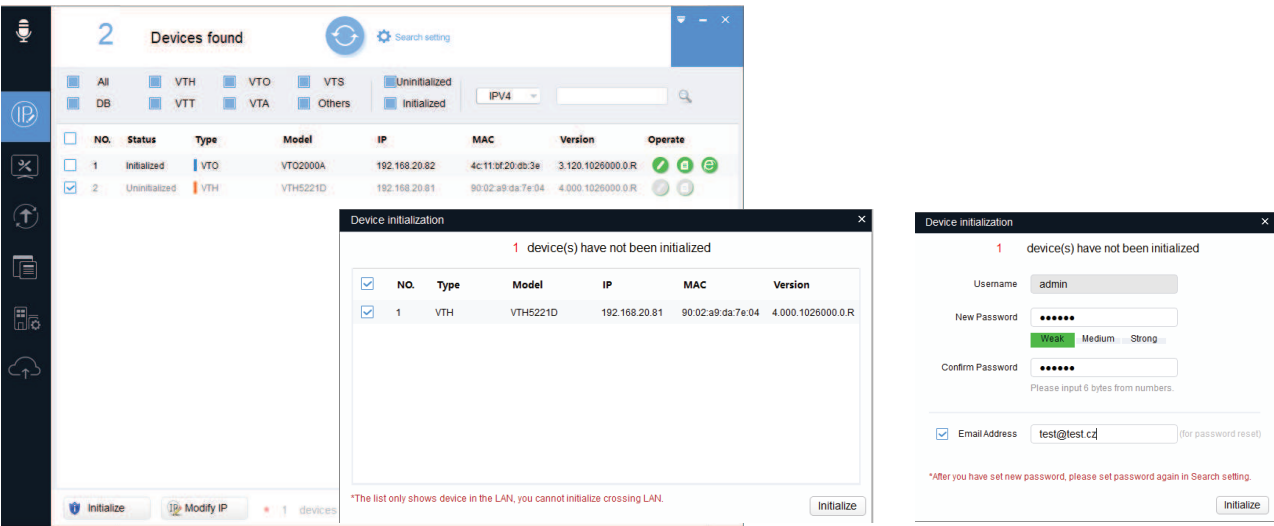

Odškrtněte funkci auto-check for update. Pokud by se stáhnul nový update pouze pro monitor a ve dveřní stanici by zůstal starý firmware mohly by nastat problémy s komunikací. Dále klikněte na OK a zařízení se aktivuje. Vykřičník se zobrazí z toho důvodu, že není povolen auto update.

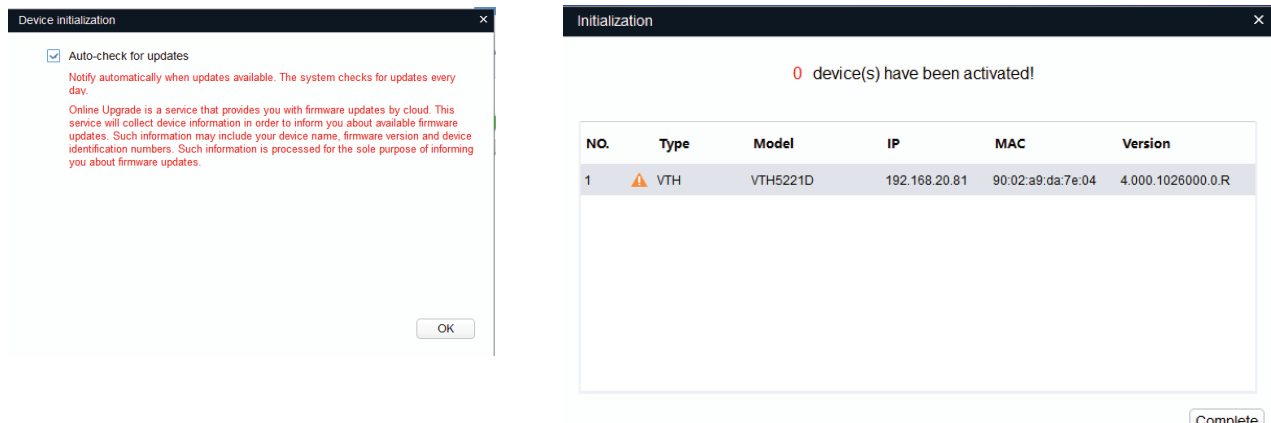

# 4. Spárování monitorů s dveřními stanicemi

# 4.1. Nastavení dveřní stanice

### **1. Síťové nastavení**

Zadejte **unikátní IP adresu**, správnou masku a bránu. Pokud by brána byla nastavena chybně (do jiného segmentu, než je IP adresa zařízení), může dojít k problémům se zvoněním.

Dále můžete vyplnit údaje pro ukládání snímků na FTP.

### **2. Správa monitoru**

Nadefinujte hlavní monitory, stačí vyplnit **číslo bytu** neboli vyzváněcí adresu. V případě dveřních stanic s přímou tlačítkovou volbou lze nadefinovat pouze tolik hlavních monitorů, kolik je tlačítek. Podřízené monitory se zde přiřadí automaticky (objeví se např. jako adresa 1-1, 1-2 apod.).

### **3. Nastavení volání**

Máte-li v systému více dveřních stanic, nastavte, zde unikátní **VTO č**. (VTO NO). z rozsahu 6901–9999. **Potřebujete-li, aby jedno tlačítko zvonilo na více monitorů, aktivujeme Skupinové volání (Group call).** 

Chcete-li volat na počítač zaškrtneme registrovat na recepci a vyplníme IP adresu počítače. Více v kapitole Recepce.

### **4. Parametry zařízení**

Hodnotu Senzor nastavte na 0 pro deaktivaci pod světlení tlačítka, 255 na trvalé pod světlení, 1-254 pro dobu pod světlení při pohybu před zařízením

Pravidlo (DialRule) lze přepnout na "**Serial**" pro jakékoliv číslo bytu. Pokud je nastavena hodnota "noSerial" pak lze zadávat čísla bytů pouze v rozsahu 1-16, 101-116-201-216....

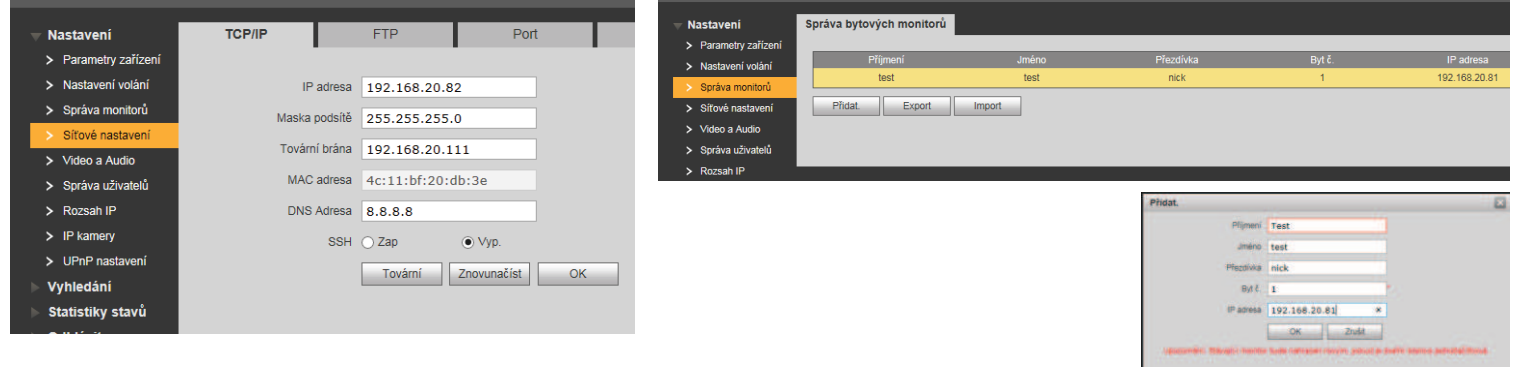

1. Síťové nastavení 2. Správa monitoru

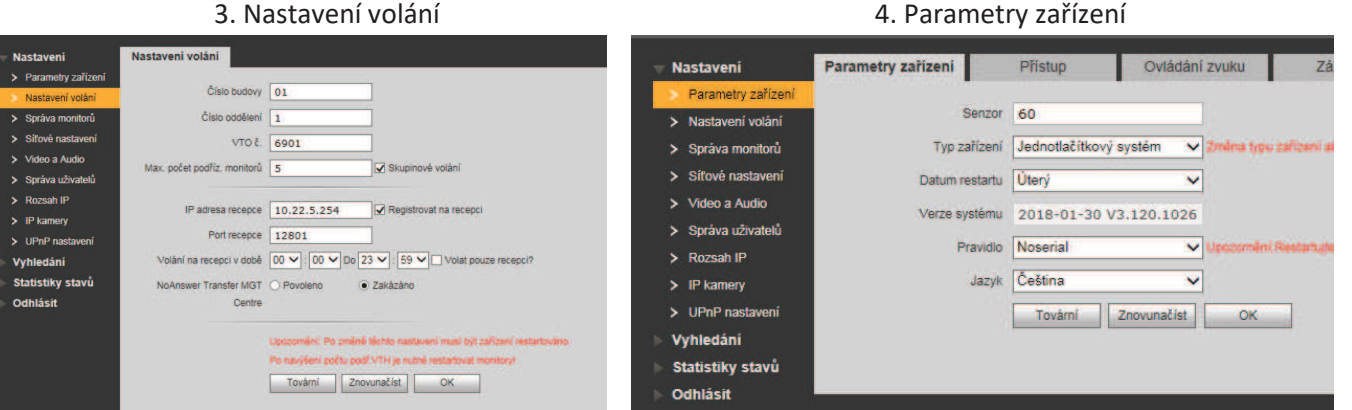

# 4.2. Modulární systém

Přepněte režim stanice z 1 tlačítkové na modulární v nabídce typ zařízení.

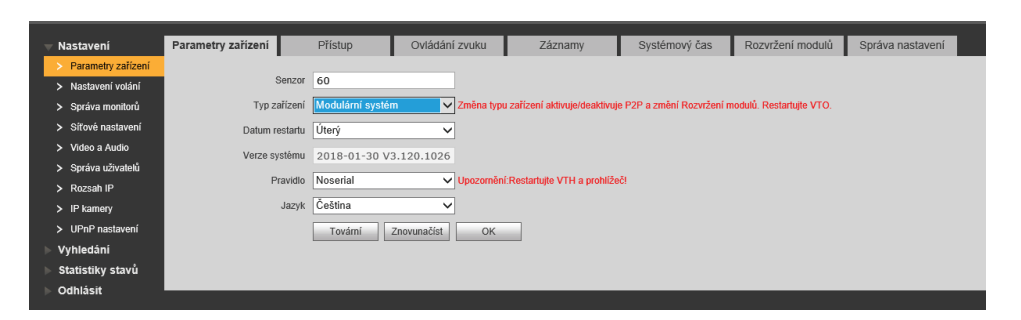

V záložce rozvržení modulů aktivujte připojené moduly a po restartu zařízení a internetového prohlížeče můžete přiřadit vyzváněcí adresy.

Pozn.: Monitor musí být první vytvořen ve správě monitoru.

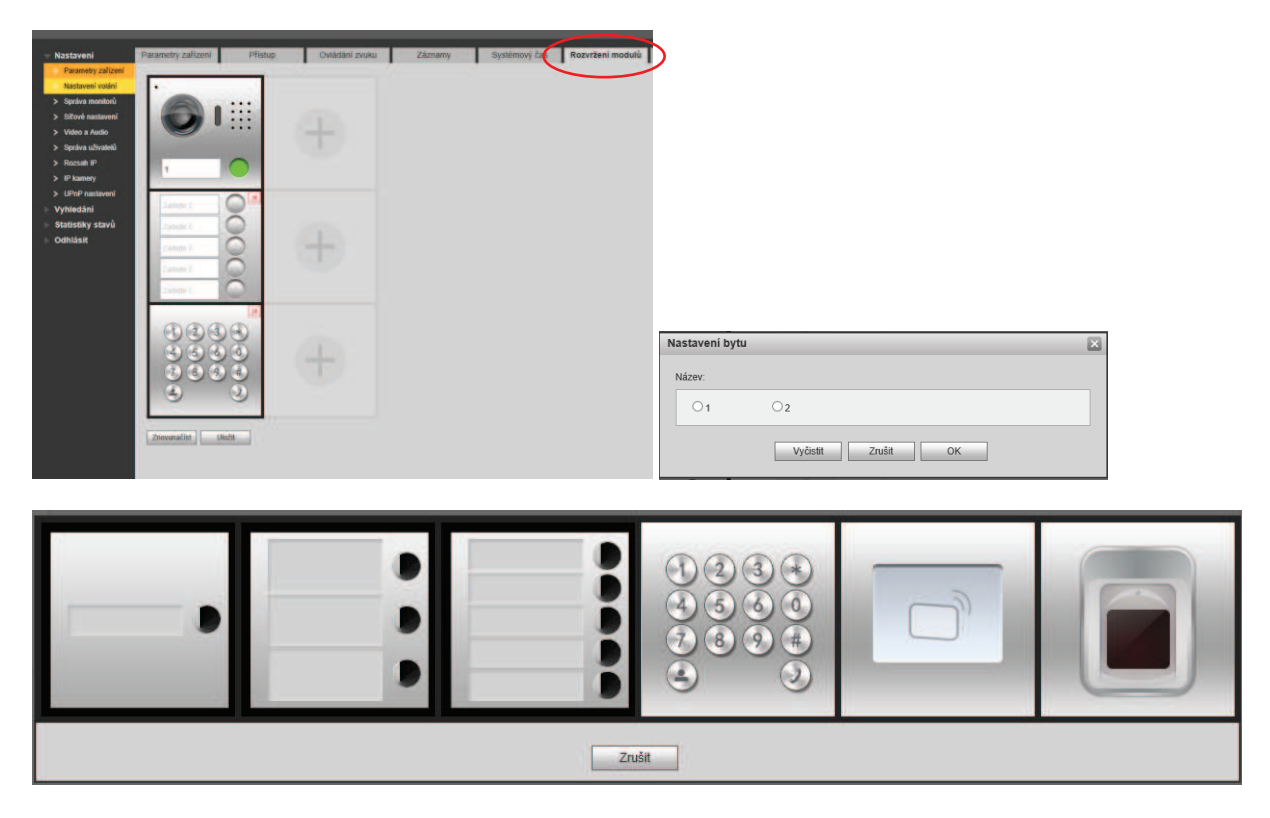

Klávesnicovým modulem lze otevírat zámek, volat na uživatele nebo přímo vytočit recepci.

Lze také kombinovat tlačítkový modul s klávesnicovým. Např.: Pokud máme v systému 10 monitoru. Modul s kamerou + 1 třítlačítkový modul + klávesnicový modul. Můžeme tlačítkům nastavit volací adresy 1-4 a z klávesnice lze volat na adresy 1–10.

Když do systému přidáte modul se čtečkou otisku prstů, tak se v menu po restartu objeví záložka s názvem fingerprint management a tam lze spravovat otisky prstů.

# 4.3 Nastavení v monitoru

Přejděte do instalačního nastavení. **Do instalačního nastavení se vstupuje tak, že se drží cca 7 vteřin ikona nastavení**. Do chvíle, než vyskočí okno, kde zadejte heslo, které jste si vytvořily při inicializaci monitoru.

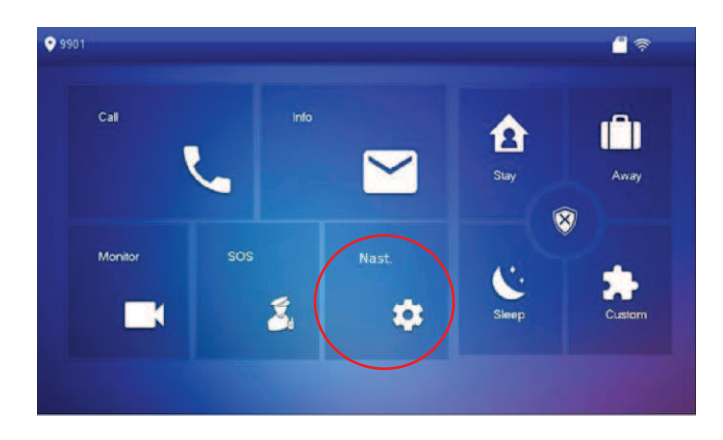

V instalačním nastavení zadejte unikátní IP adresu, volací číslo monitoru a spárujte s dveřní stanicí. **Každý monitor musí mít své unikátní číslo bytu. Číslo bytu = volací adresa.**

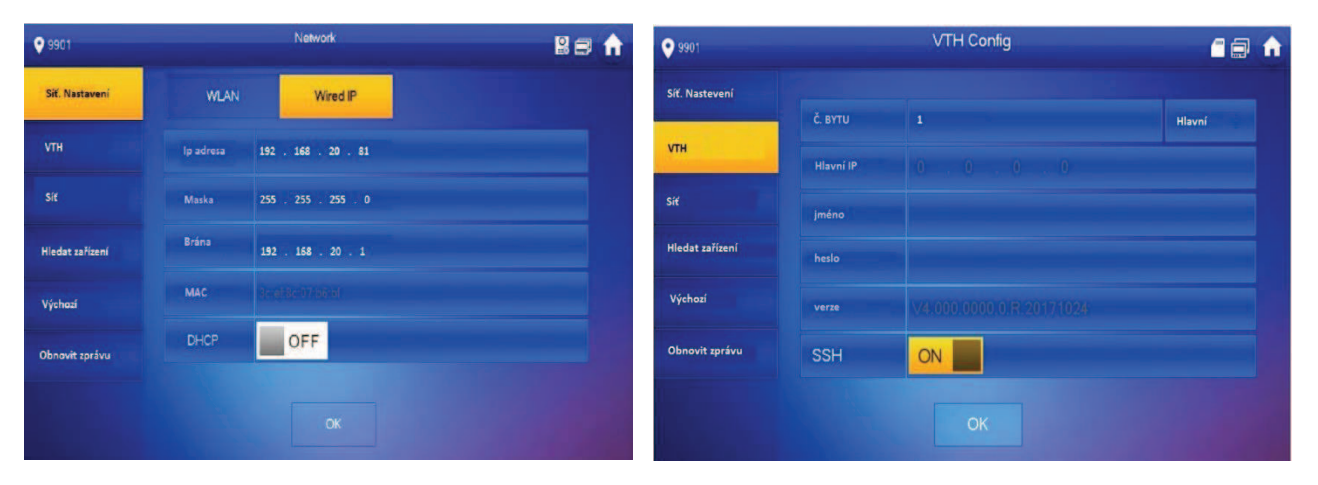

Síťové nastavení **Nastavení volací adresy.** A zda je monitor hlavní nebo podřízený. Více kap. 4.4

#### **Nastavení dveřní stanice.**

Zde je velmi důležitě do kolonky heslo vložit vstupní heslo do web managmentu dveřní stanice.

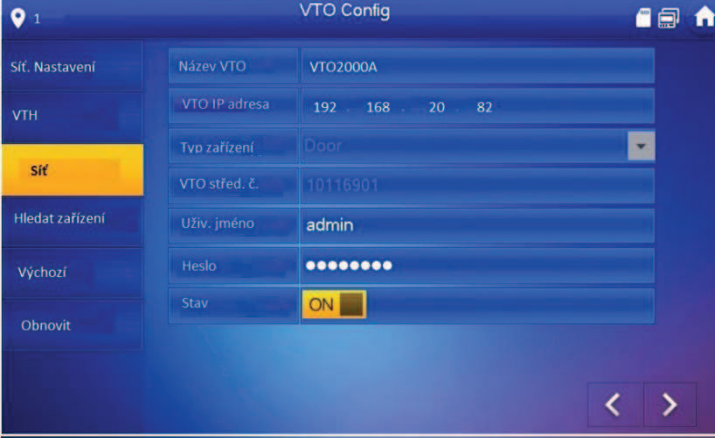

Pokud jsou všechny hodnoty správně vyplněné, a přesto je v levém horním rohu je ikona  $\log$  (indikace nepřipojené VTO) tak **stav přepněte do polohy off, vyčkejte 2 vteřin a opět ho zapněte.** Jedné se o urychlení spárování monitoru a dveřní stanice. Nyní by měla zmizet ikona přeškrtnuté dveřní stanice. V levém rohu by mělo být ikona indikace připojené VTO: a,

# 4.4 Nastavení podřízeného monitoru

Pokud chcete, aby jedno tlačítko zvonilo na dva a více monitorů, tak jeden nechte hlavní a zbytek v záložce **VTH** přepněte na podružný. Jakmile monitor je nastaven jako podružný nastavte volací adresu 1-1 (pro další monitor 1-2, 1-3 atd.…). Aktivuje se pole hlavní IP, zde vyplňte IP adresu hlavního monitoru.

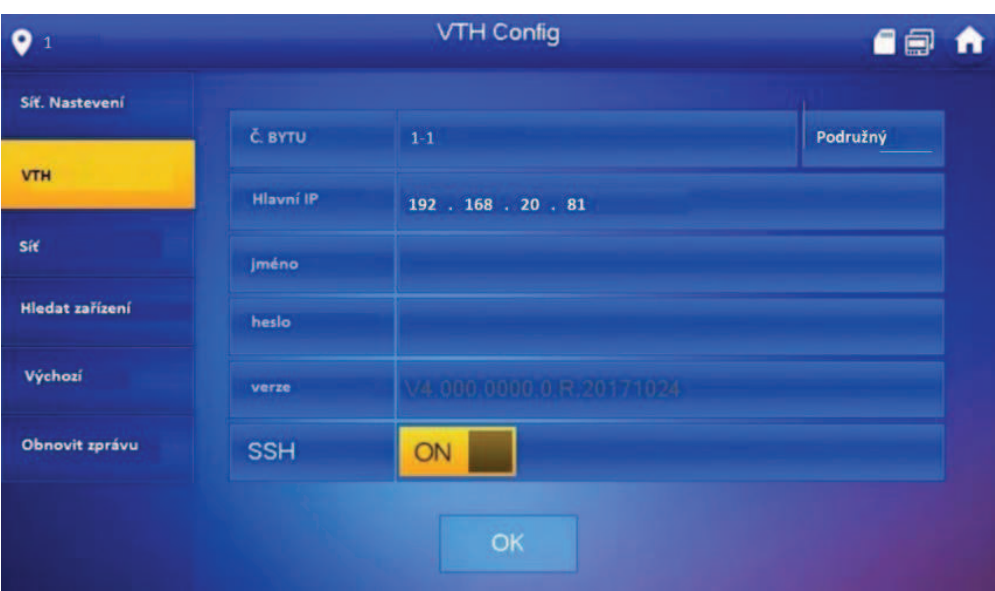

Pozn.: Pokud se podřízený monitor nechce připojit k hlavnímu a stále je v pravém horním rohu tato ikona  $\overline{Q}$ , tak udělejte z něho hlavní a běžte do záložky síť. Zde zadejte heslo do dveřní stanice a opět v záložce VTH vybereme podřízený monitor.

Podřízený monitor si bere údaje z hlavního, proto u něho nelze měnit údaje a ve spodní časti obrazovky oznamuje, že podřízený je stejný jako hlavní. Proto je nutné ho přepnout do hlavního, aby heslo šlo změnit.

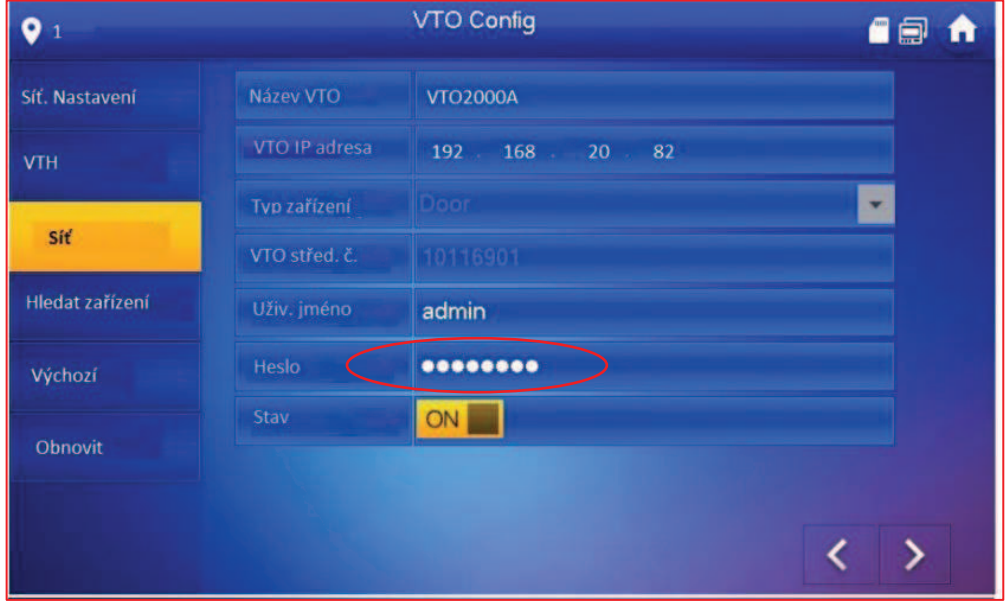

# 4.5. Volání mezi monitory

Rozlišujeme dva typy interkomu.:

### **1. mezi hlavními monitory**

Z hlavního monitoru zavoláme na jiný hlavní monitor, **funkční mezi monitory pod stejnou hlavní dveřní stanicí**

### **2. mezi hlavním monitorem a jeho podřízenými monitory**

Z hlavního monitoru se lze dovolat na své podřízené monitory zadáním např. "-1". Z podřízeného monitoru se stejně tak dovoláme na ostatní podřízené monitory a také na vlastní hlavní monitor zadáním např. "1"

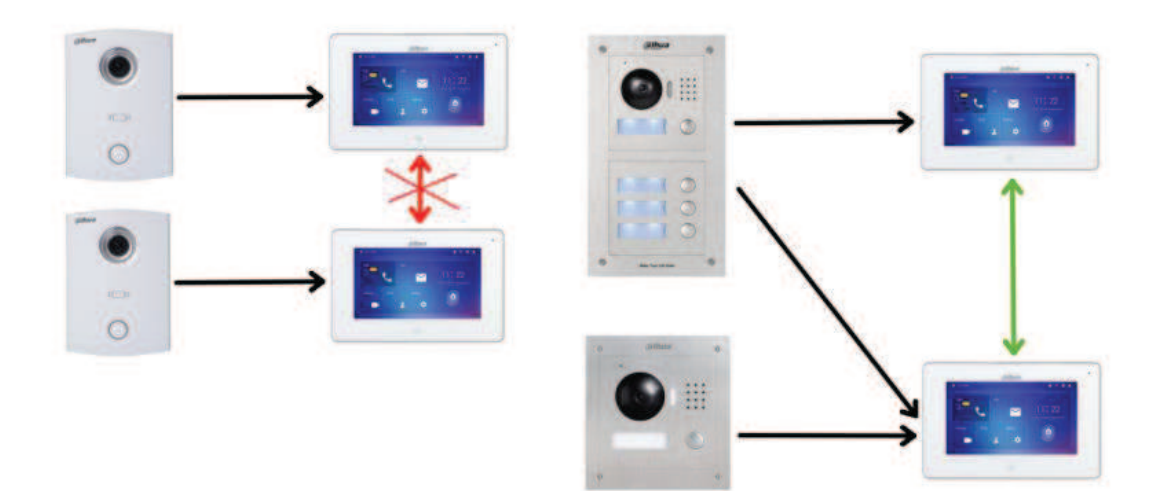

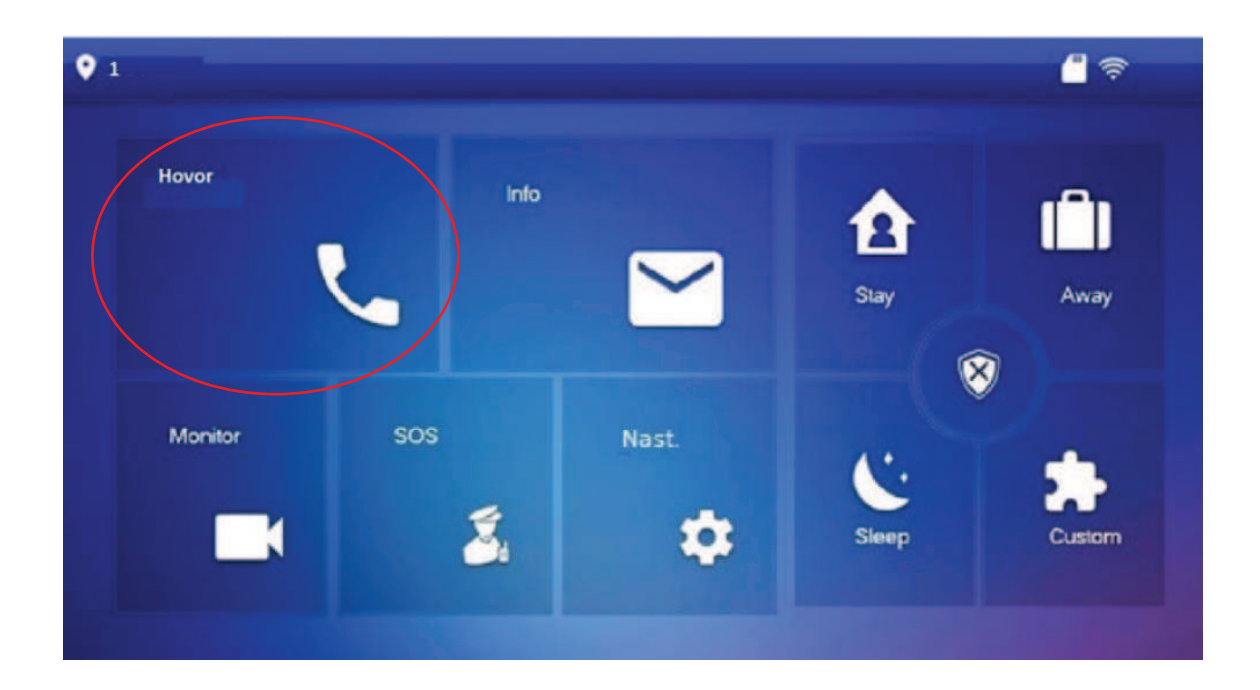

# 4.6. Volání na recepci (Smart PSS)

Dveřní stanice podporují přímé volání (či přesměrování při nezastižení) do aplikace smartPSS pod OS Windows.

V záložce Nastavení volání zaškrtněte Registrovat na recepci a zadejte IP adresu počítače, na kterém je SmartPSS nainstalované.

Dále si můžete vybrat, zda v určitý čas se bude volat pouze na recepci a pokud účastník hovor nepřijme, tak jestli má být hovor přesměrován na recepci.

Port recepce neměníme.

VTO1210C-X tuto volbu nemá, vždy lze volat na monitory i na recepci. U modulární dveřní stanice lze takto přepnout pouze tlačítko VTO2000A-C, případná další tlačítka budou dál volat na bytové monitory VTH.

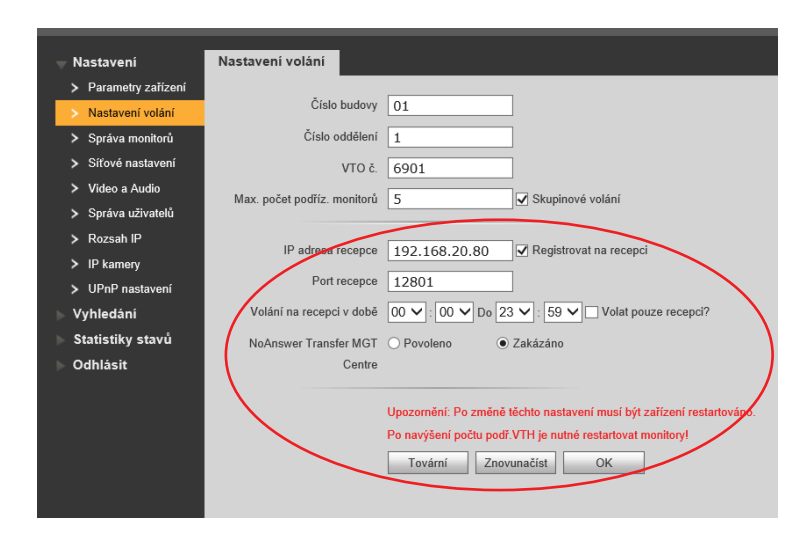

1. Přidejte zařízení do aplikace SmartPSS. Můžete použít automatické vyhledávání nebo zařízení přidat ručně.

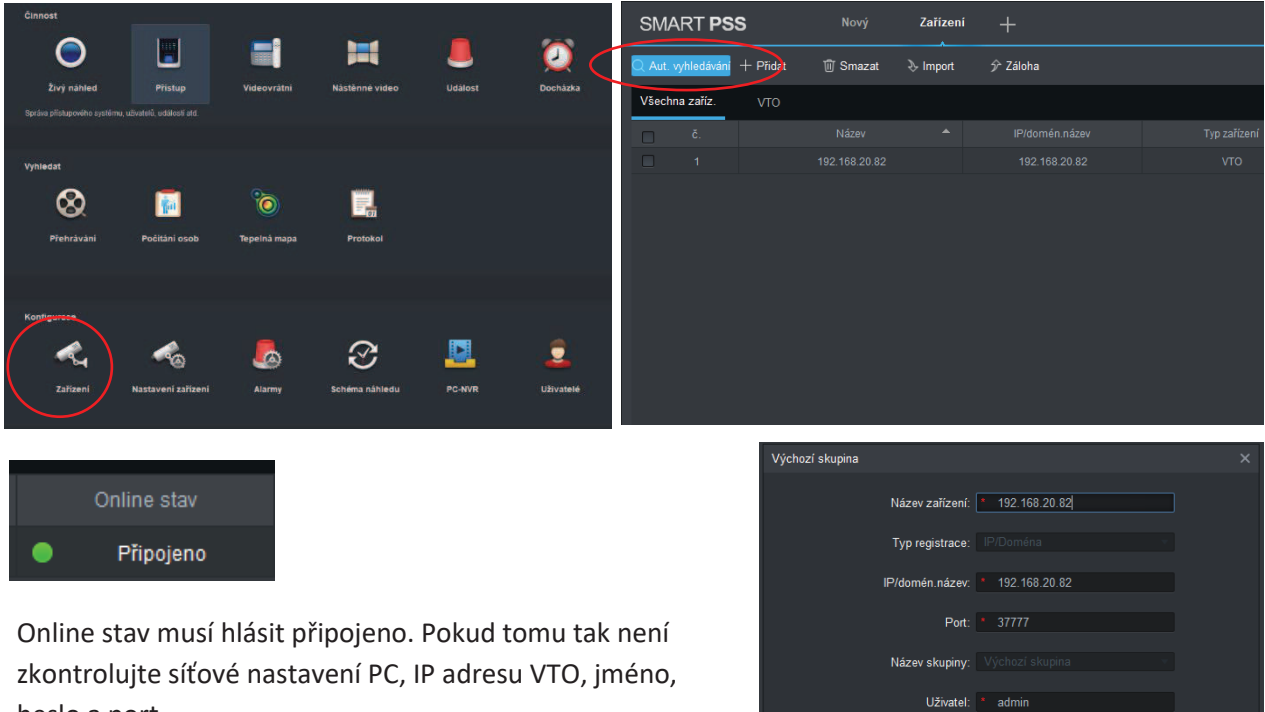

heslo a port.

16

<mark>– Uložit –</mark> Zrušit –

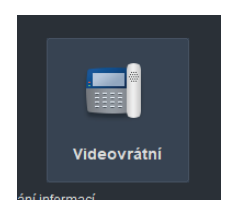

V modulu videovrátní zadejte opět IP adresu počítače a tím vyvtvoříte recepci.

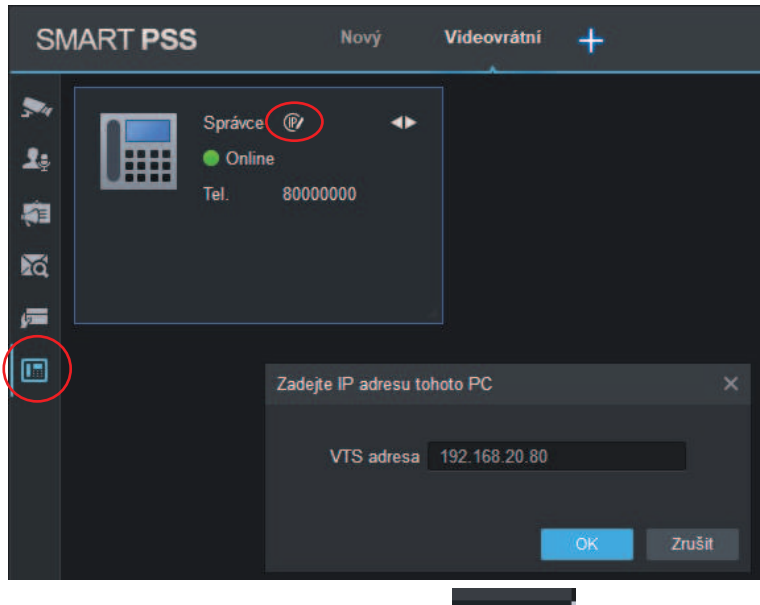

V záložce Intercom by se měly nyní objevit monitory.

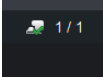

Pokud na monitor kliknete a SmartPSS zobrazí okno, že zařízení je offline, zkuste restartovat dveřní stanici a SmartPSS.

Pozn.: Tuto funkci může blokovat firewall nebo antivirus.

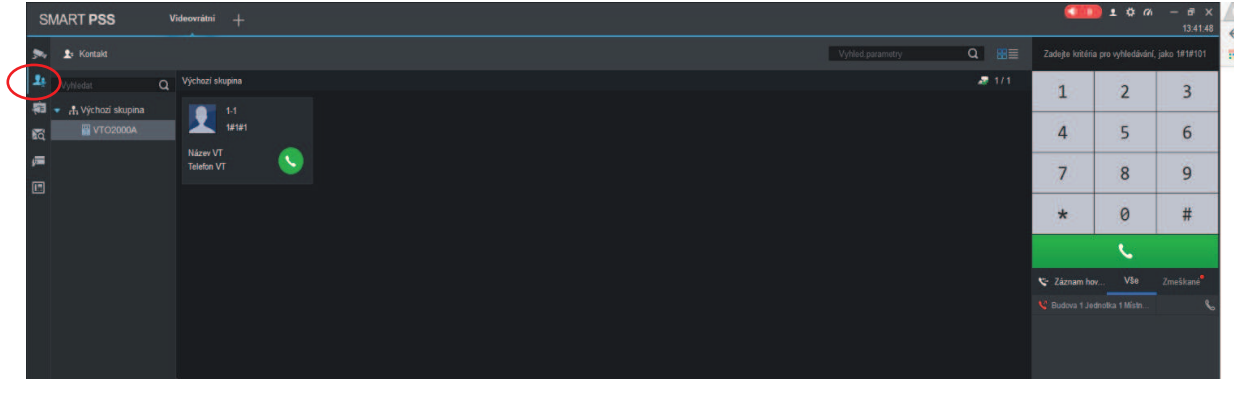

Nyní lze volat z monitoru pomocí tlačítko SOS do počítače.

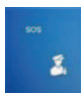

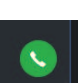

Kliknutím na ikonu **budete volat z počítače do monitoru**.

V záložce náhled můžete spusti živý náhled, náhrávání videa, udělat screen shot a nebo odemknout zámek.

Menu zobrazíte pravým kliknutím myši do okna.

Pozn.: Pro komunikaci mezi počítačem a dveřní stancii je potřeba **spustit audio.** A mít správně nastavený mikrofon v počítači.

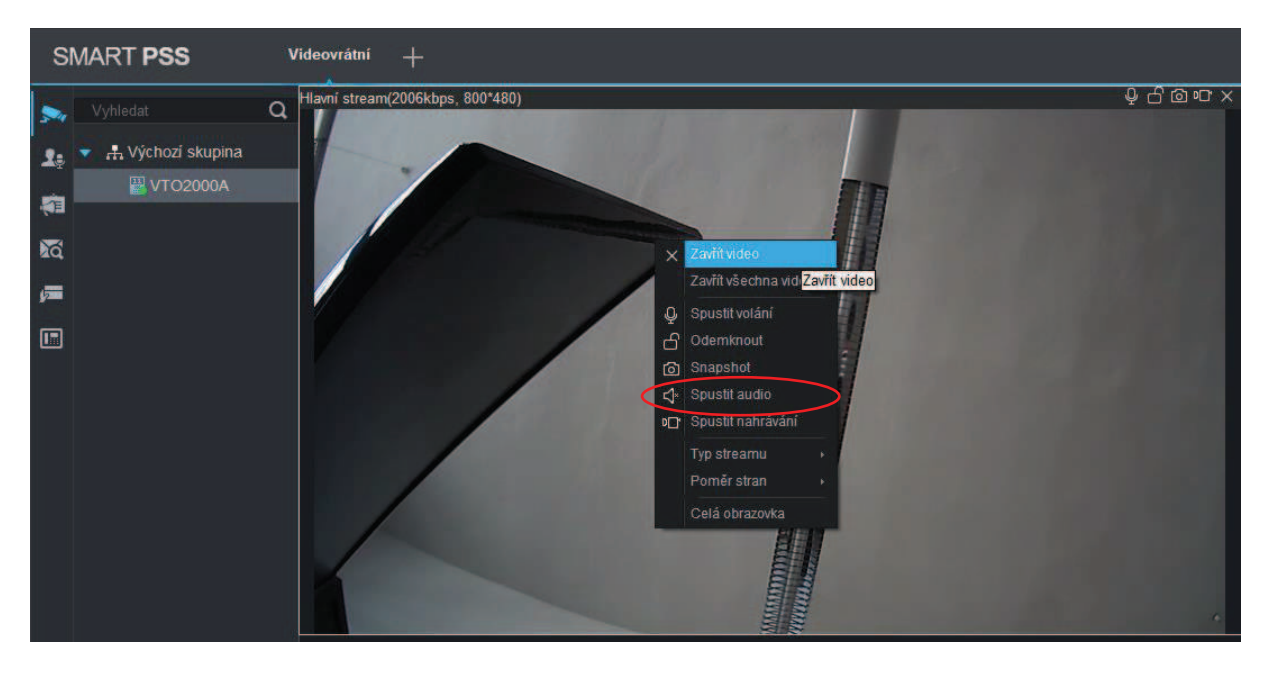

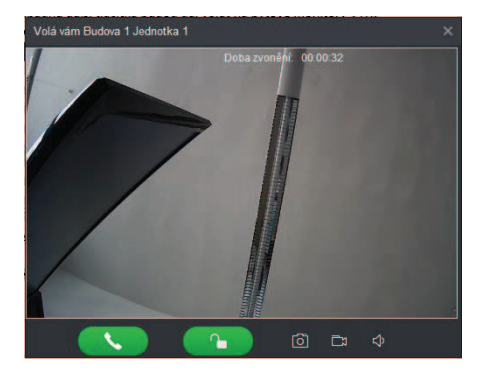

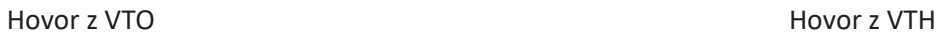

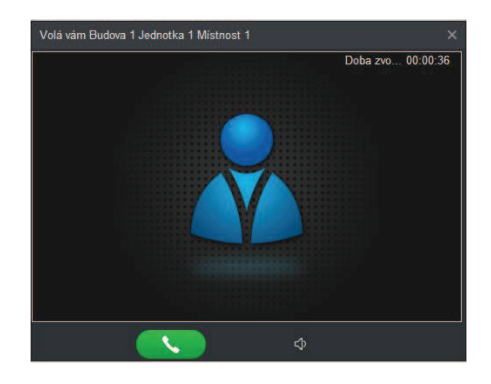

Jako recepci, lze použít platformu VTS5240B. Detailní manuál v češtině naleznete zde: EM\_VTS5240B

# 5. Správa ID karet a parametry odemknutí

## 5.1 Správa ID karet pomocí webového správy **Přidání ID karty do jednotlačítkové dveřní stanice**

Webová správa -> Nastavení –> Parametry zařízení -> Přístup

- 1. klikněte na "**Načíst kartu**" a přiložte kartu ke čtečce
- 2. Po načtení uložte tlačítkem "**Potvrdit načtení"**.

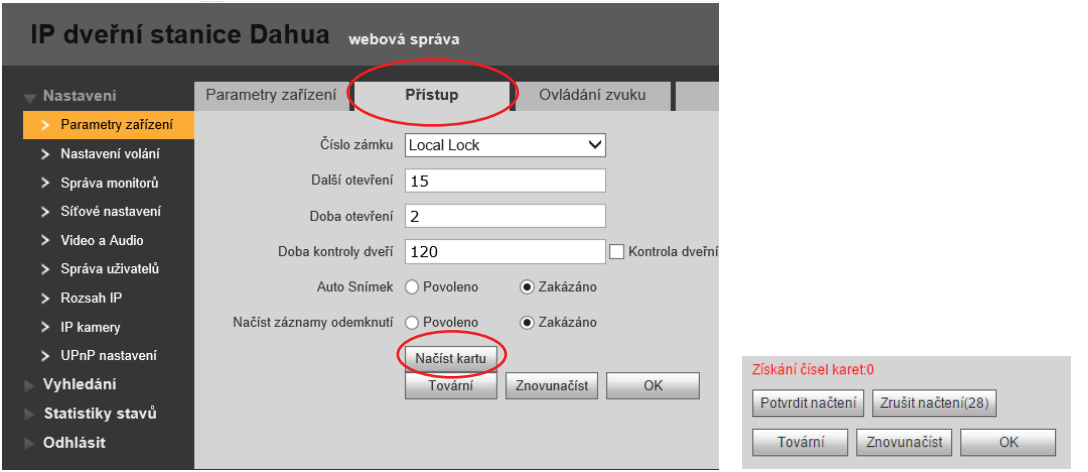

### **Přidání ID karty do dveřní stanice s klávesnicí (pro modely VTO s klávesnicí)**

- 1. zadejte \*888888# na klávesnici dveřní stanice, číslem 8 zvolíte "Načíst kartu" a stiskněte #
- 2. zvolte "Heslo", zadejte 002236 a přiložte kartu ke čtečce
- 3. zadejte číslo bytu a stiskněte #

### **Smazání karty**

Webová správa -> Nastavení -> Správa monitorů -> ikona ve sloupci "Info o kartě"

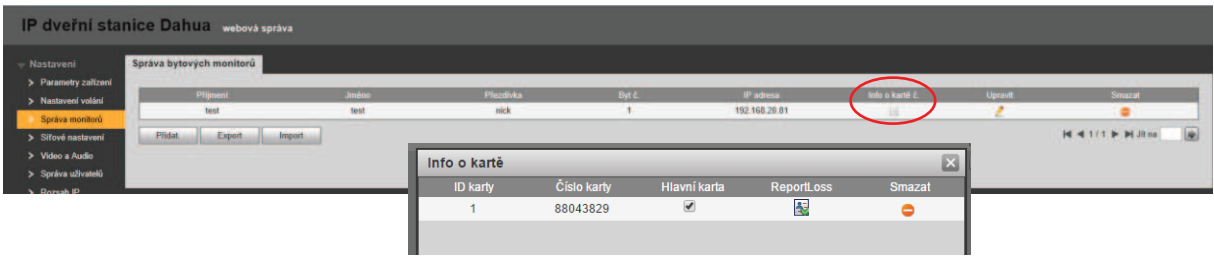

# 5.2 Správa ID karet pomocí SmartPSS

Klientský software smartPSS podporuje správu uživatelských ID karet systému videovrátných, včetně spolupráce s USB čtečkou ASM100B.

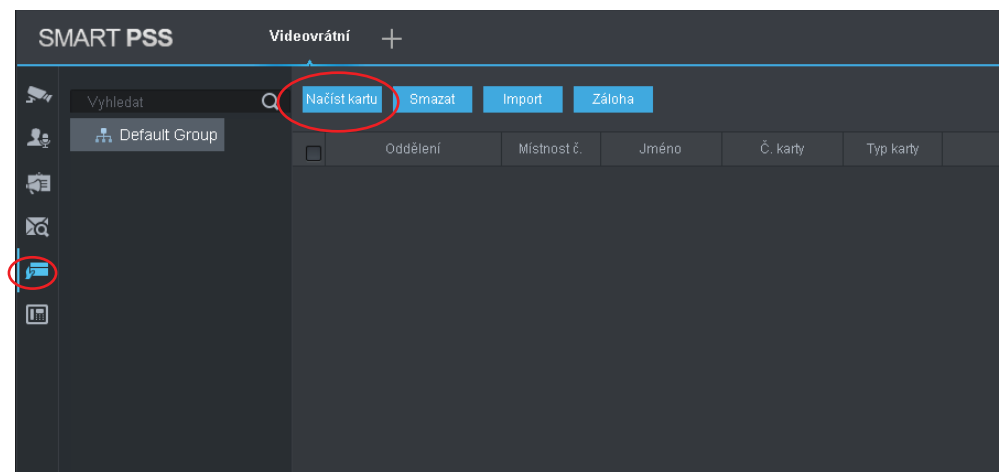

V modulu pro videovrátné přejděte do záložky Karta vydána. A vyberte možnost načíst kartu.

- 1. Vyberte zařízení do, kterého chcete nahrát kartu
- 2. Vyplňte jméno a **číslo bytů**.
- 3. Vyberte metodu záznam. Pokud zvolíte možnost ručně, tak musíte číslo karty napsat v 16kové soustavě.

Když vyberete karta vydána je možné načíst kartu přes USB čtečku ASM100. Nelze vybrat jako u přístupového systému načítání karty přes dveřní stanici.

4. Klikněte na tlačítko načíst kartu.

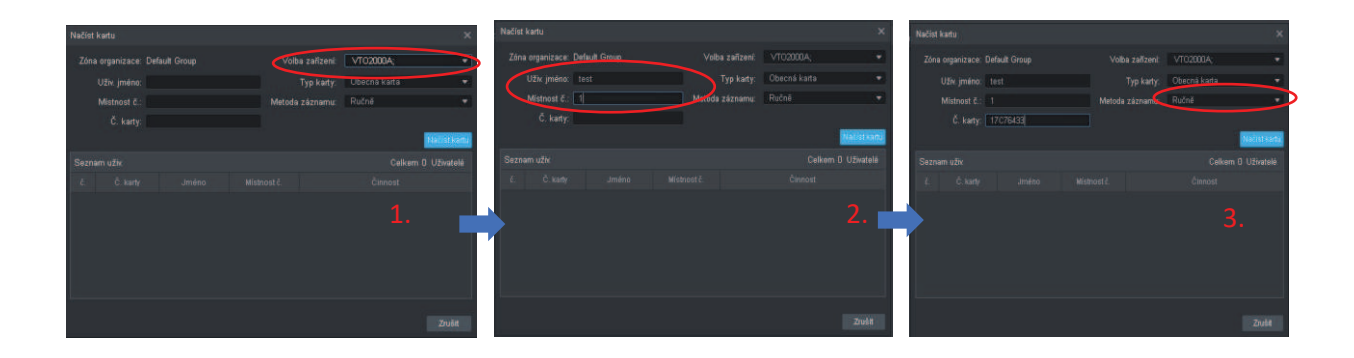

Když přidáte kartu ve SmartPSS do existujícímu monitoru, promítne se i ve web managementu dveřní stanice. Obráceně to nelze. Pokud je karta přidána přes web tak jí neuvidíte ve SmartPSS.

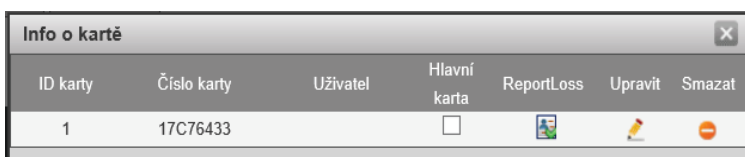

## 5.3 Export a Import karet

Chcete-li exportovat karty z dveřní stanice klikněte na tlačítko export v záložce správa monitoru a vyberete možnost info o kartě.

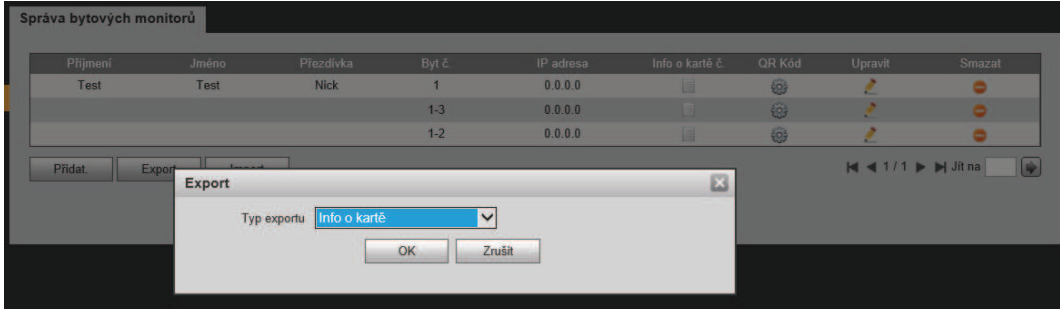

Při exportu karet ze SmartPSS klikněte na tlačítko "Záloha".

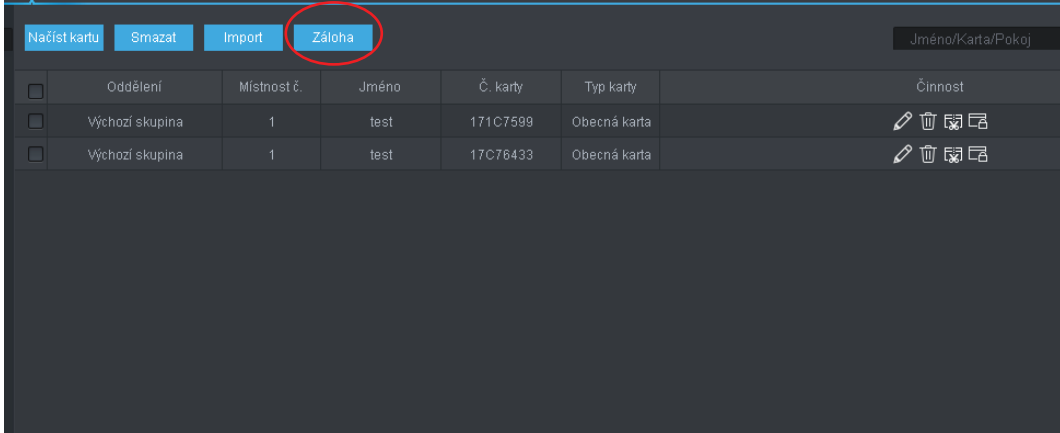

**Pozn**: Exportovaný soubor z web managmentu dveřní stanice nelze nahrát do SmartPSS. To samé, pokud vyexportujete karty z aplikace, tak je nemůžete importovat přes web management do dveřní stanice.

Export z dveřní stanice je ve formátu .log, ale exportovaný soubor ze SmartPSS má příponu .csv.

### 5.4 Parametry odemknutí

Možnosti zámku nastavíte v Parametry zařízení  $\rightarrow$  Přístup

#### **Další otevření**

Doba (v sekundách), za kterou bude možné zámek opět odemknout.

### **Doba otevření**

Doba (v sekundách), po kterou bude zámek odemknut po aktivaci zámku.

#### **Doba kontroly dveří**

Doba (v sekundách), po které se vyhlásí poplach, pokud nejsou dveře stále zavřené. Vyžaduje připojení senzoru.

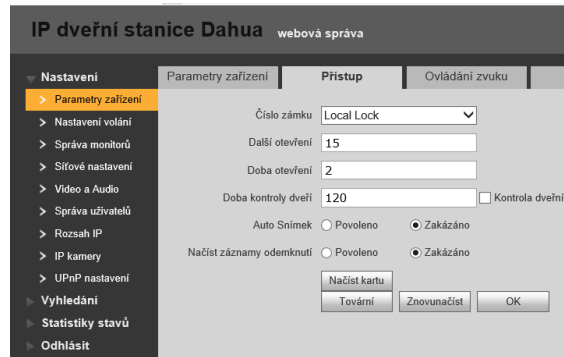

# 5.5 Otevírání zámku kódem

Pokud máte v systému modul s klávesnicí a nebo dveřní stanici VTO1210C-X, můžete nastavit otevírání zámku kódem. Heslo, kterým budete odemykat zadejte do kolonky Nové heslo pro odemčení.

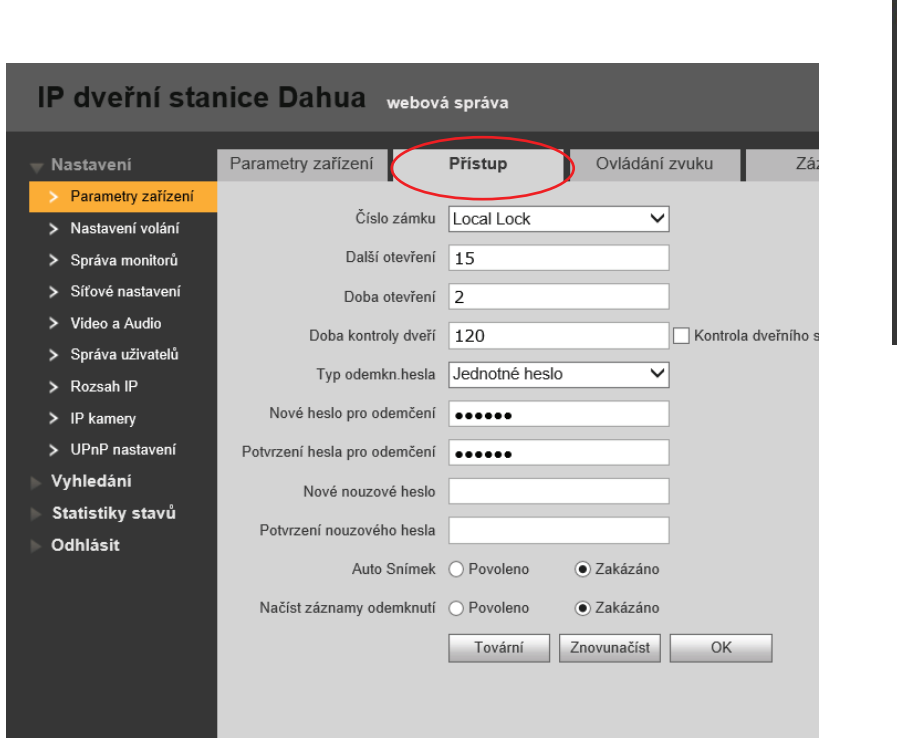

Na dveřní stanici pro odemknutí, zadáváme heslo ve formátu #123456#.

# 5.6 Schéma zapojení zámku

Schéma vychází z modelu VTO2000A. Lze použít i pro ostatní dveřní stanice.

VTO2000A disponuje svorkovnicí +12V out. Pro napájení zámku vždy doporučujeme používat **externí napájení**. Tento výstup je slabý a nedokáže sepnout každý zámek.

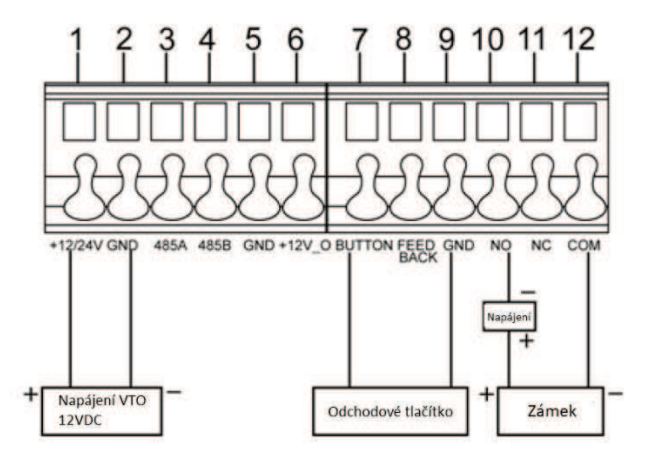

Pro využití funkce SIP (dveřní stanice může pracovat jako klient nebo server; funkce server pouze ve stejném síťovém segmentu) využijeme speciální SIP firmware. Využívá se kodeku **g.711 (u-law)**. Pro možnost odemykání zámku prostřednictvím běžného VoIP telefonu (zadáním odemykacího kódu – viz obrázek níže – a tlačítkem #) nutno nastavit DTMF na "Sip info (numeric)". Video z VTO se zobrazí pouze v monitoru VTH15xx.

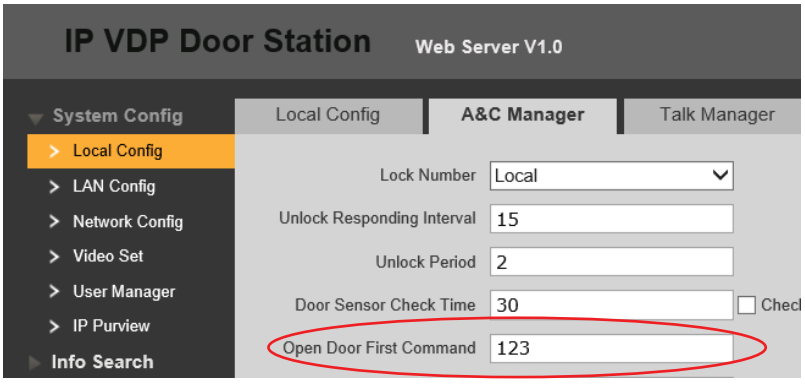

### 6.1 Režim SIP klient

Ve webové správě System Config -> Network Config -> SIP Server Config zde odškrtněte položku SIP Server Enable (pokud je již správně nastaveno, tento krok vynechte), potvrďte OK a odsouhlaste následný dotaz o provedení restartu zařízení.

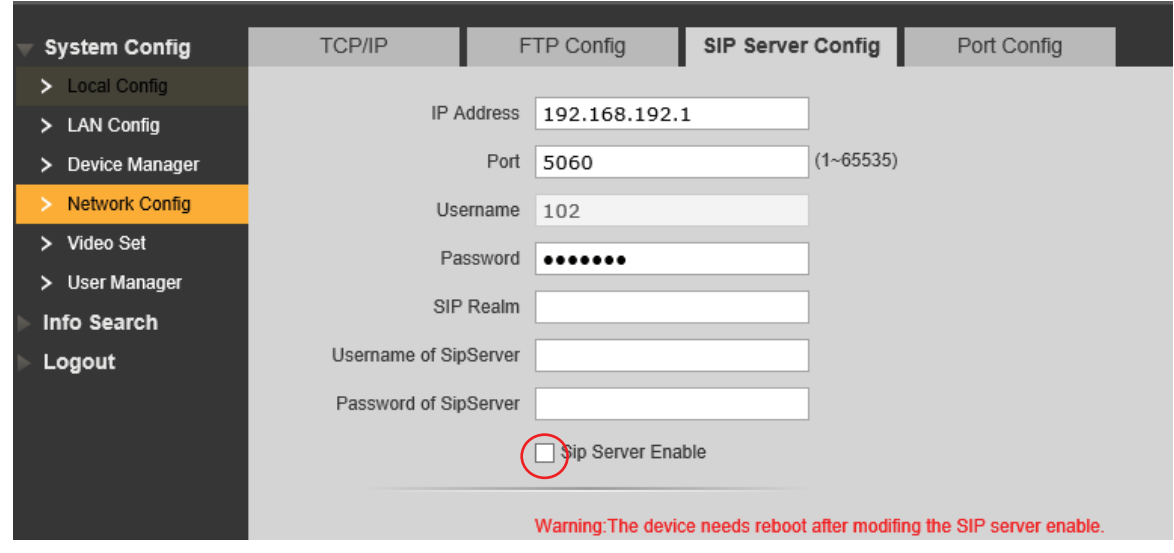

Po opětovném naběhnutí zařízení přejděte do webové správy System Config -> LAN Config , nastavte **zde číslo dveřní stanice (totožné s registračním uživatelským číslem v nastavení ústředny)** a orientační typ ústředny, potvrdíme **OK**.

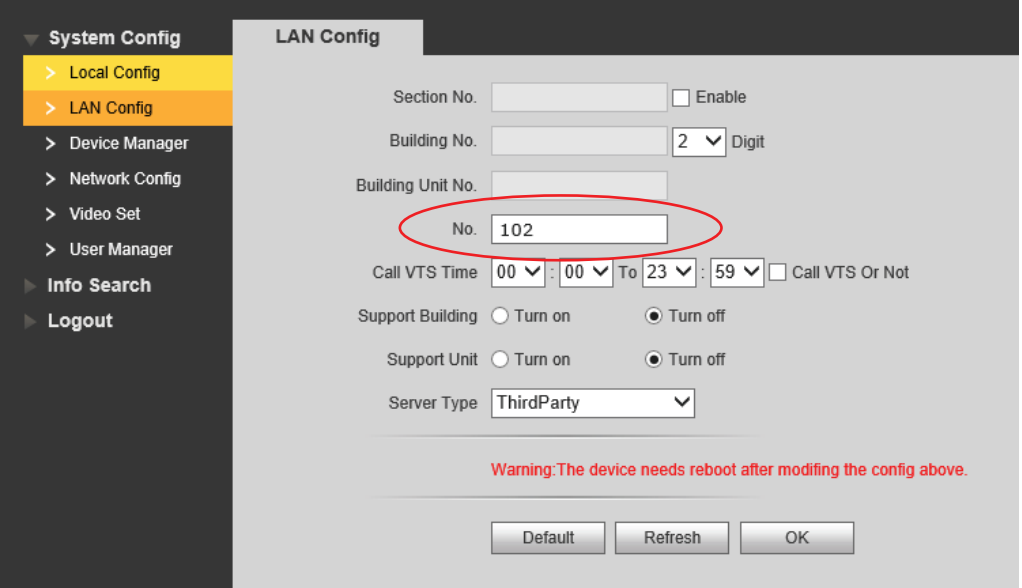

Vraťte se do System Config -> Network Config -> SIP Server Config a vyplňte správné údaje pro registraci do ústředny (jen registrační heslo, jméno je vyplněno v předchozím kroku). Ostatní políčka nechte prázdná. Potvrďte **OK**.

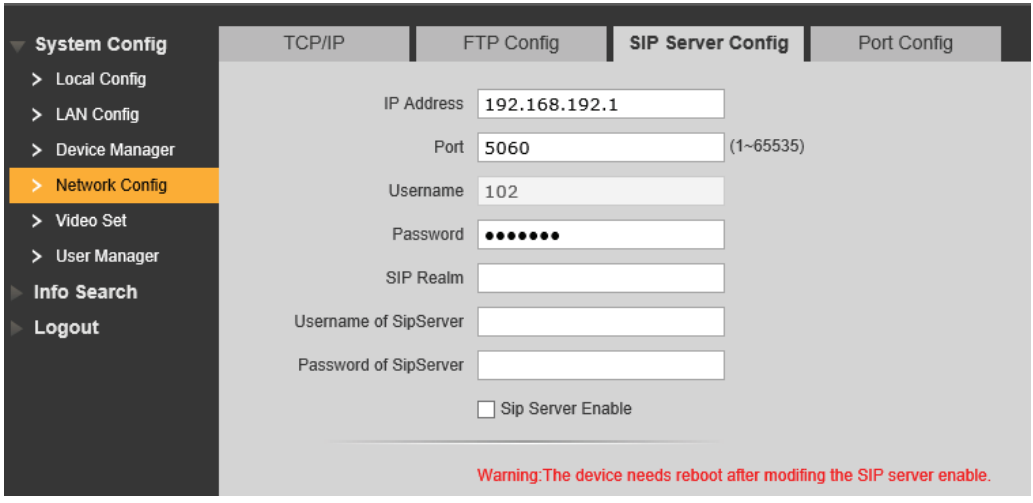

Pokračujte do System Config -> Network Config -> Port Config a zaškrtněte volbu "Sip Router Add." Pozor na nastavení portu RTP v ústředně. Zkontrolujte, že RTP port je v rozsahu, který má ústředna nastavený.

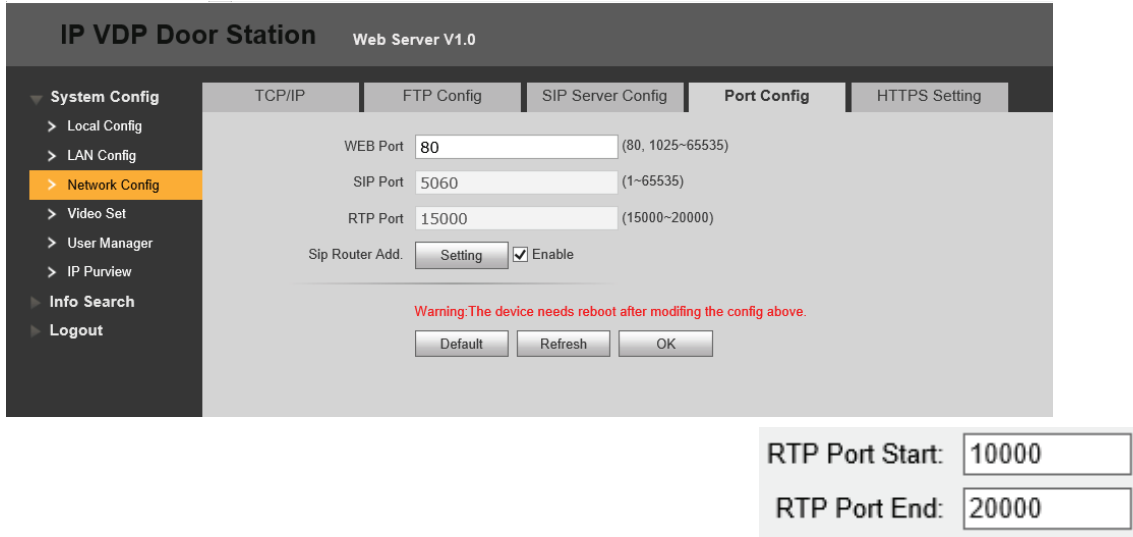

V případě VTO2000A(-C) přejděte do System Config – Local Config – Facade Layout a nadefinujte, kam které tlačítko má zvonit

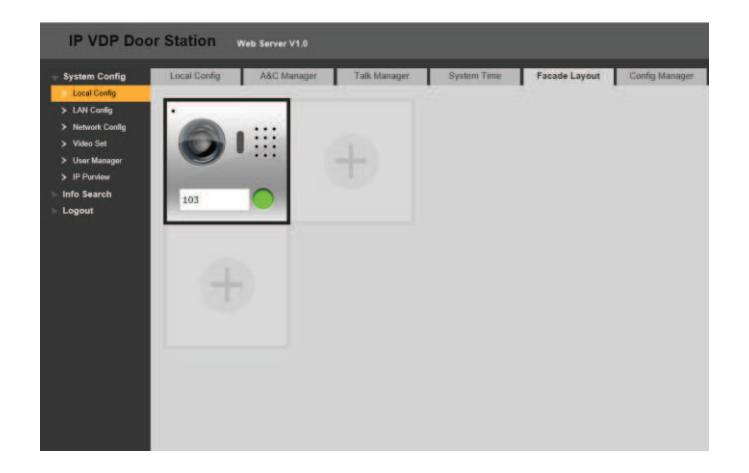

V záložce Device manager se nic nenastavuje.

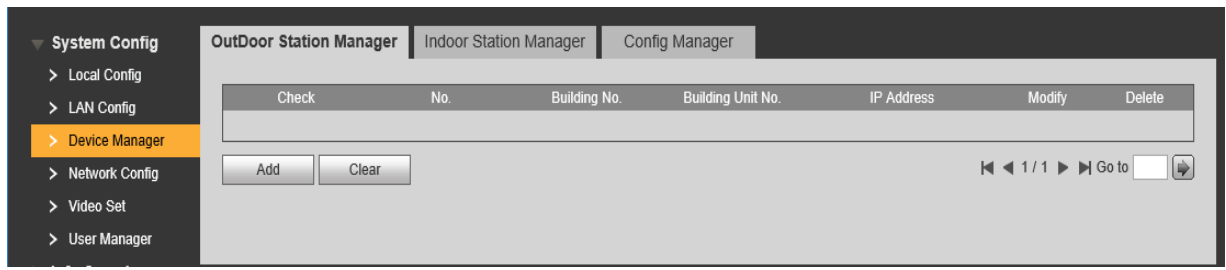

Máte-li v systému také monitory VTH15xx se SIP firmwarem, budou se chovat jako běžný VoIP telefon, nadefinujte v instalačním menu parametry SIP ústředny.

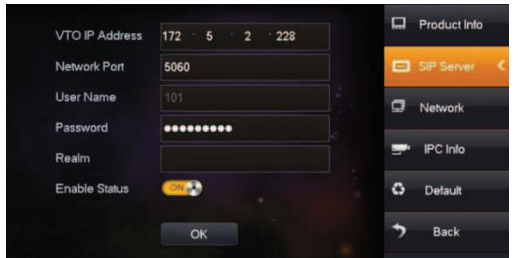

Nakonec na ústředně zkontrolujte, že jsou zde zařízení v pořádku registrována.

### 6.2 Režim SIP server

Postup nastavení VTO2000A jako SIP server. Firmware: 5.1.2018

Síťové nastavení VTO

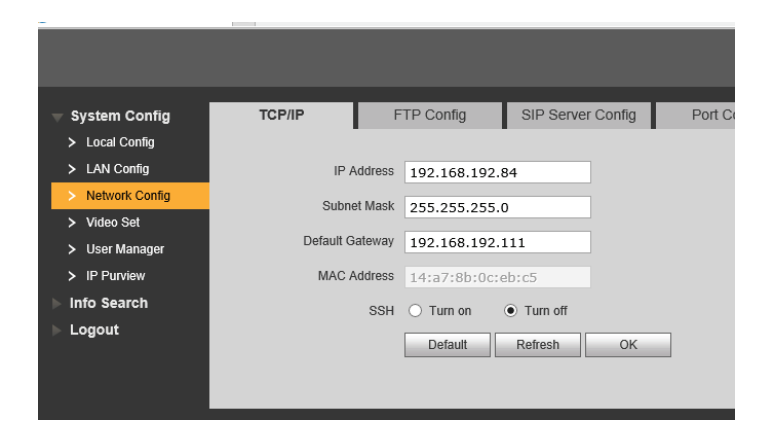

Po nastavení IP adresy přejděte do Lan Config a změňte VTO číslo z defaultní hodnoty 8001 na 8002. Proč je to důležité uvidíme v dalším kroku. Potvrďte OK.

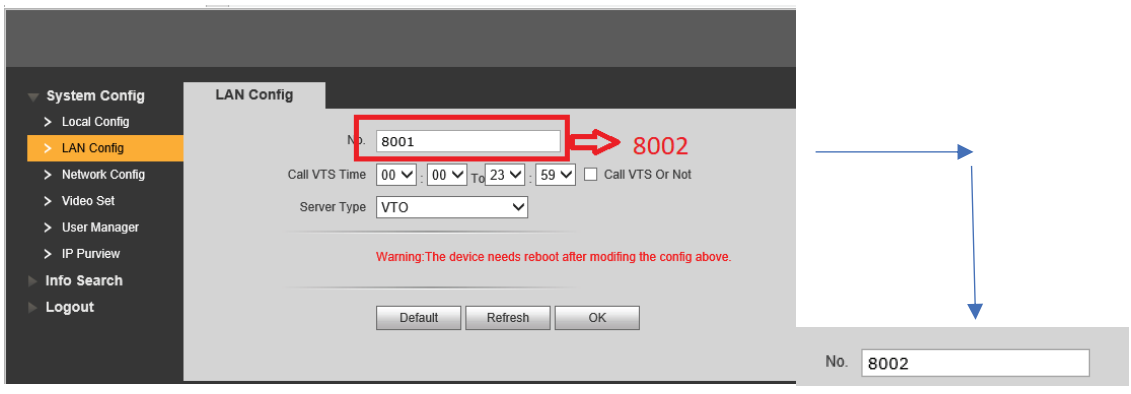

Přejděte do webové správy Network config > SIP server config, zde nastavte IP adresu serveru. Je stejná jako Ip adresa dveřní stanice. Port nechte 5060. Zvolte si heslo a zaškrtněte položku SIP server enable, potvrďte OK a odsouhlaste restart zařízení.

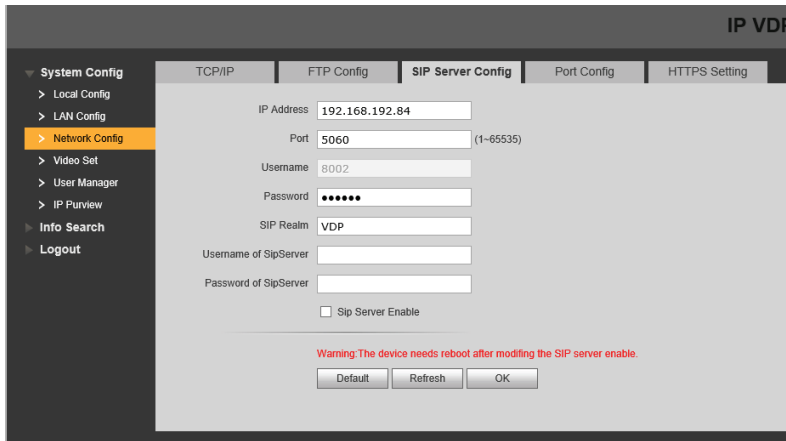

V záložce Device manger > Outdoor station manager nyní máte dveřní stanici s VTO číslem 8001. Pokud byste v lan configu nezměnily číslo na 8002 tak tato stanice nepůjde smazat a přidat nová se správnou Ip adresou.

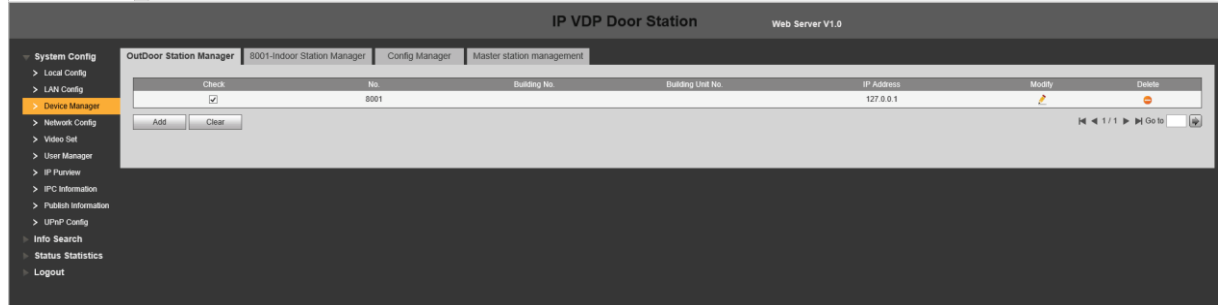

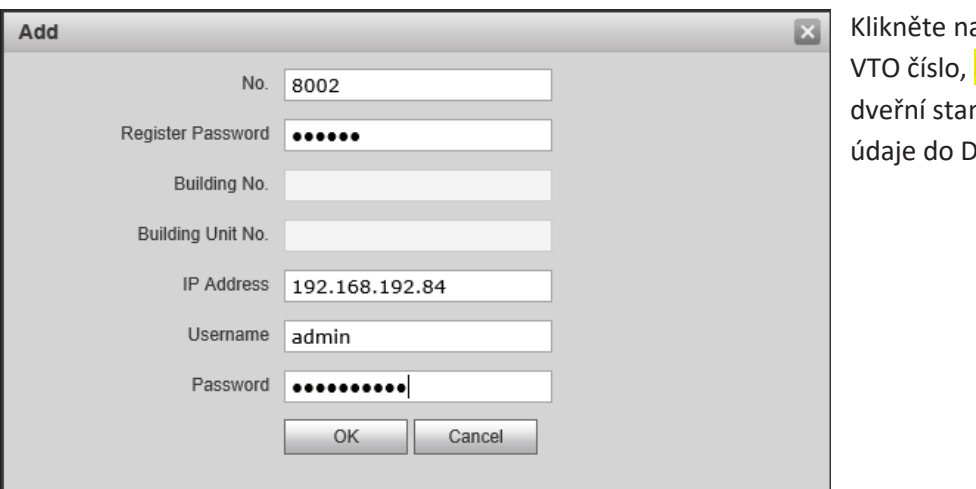

a ADD. Zde vyplňte heslo, IP adresu nice a přihlašovací  $S<sub>1</sub>$ 

Nyný lze dveřní stanice s číslem 8001 smazat. Pokud byste ze začátku nezměnily VTO číslo tak odstranit nepůjde. A VTO se nedozvoní na telefon.

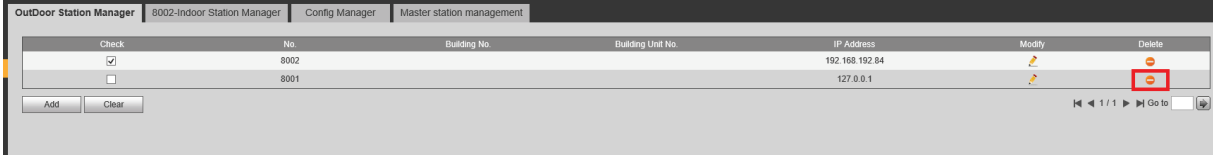

Přejděte do Indoor station manager a zde vytvořte uživatele.

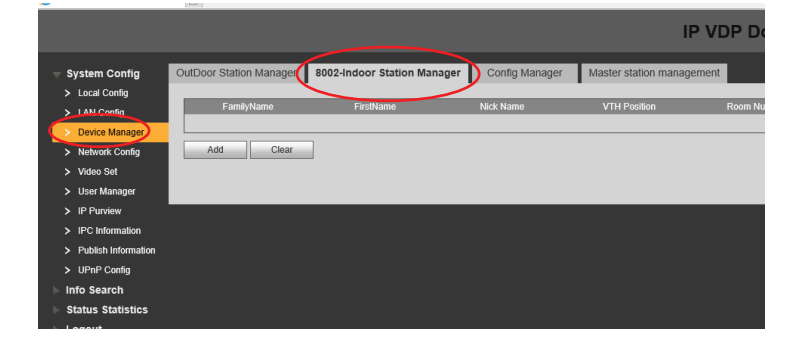

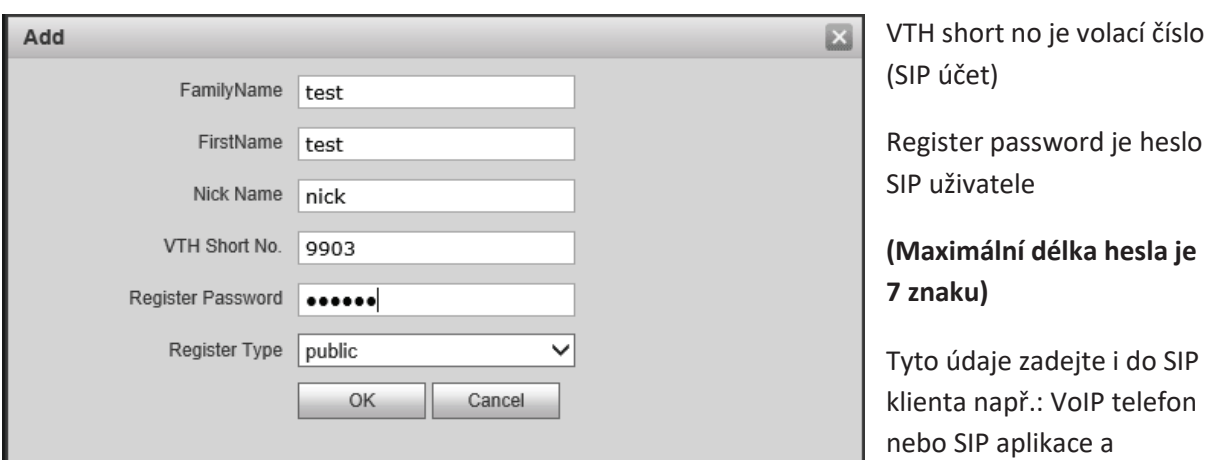

zkontrolujte, že se zařízení zaregistrovalo.

Pokud používáte jednotlačítkový systém. Je třeba do A&C manager zadat Villa call number. Aby VTO věděla, na jakou linku má volat.

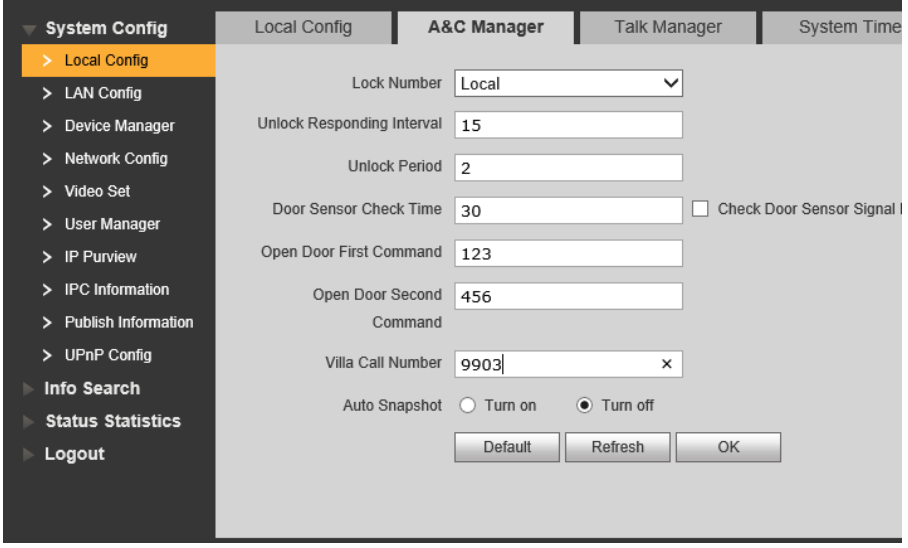

Otestováno s Linphone desktop verze 4.0 a Linphone pro Android. Lze volat na tolik účtů, kolik máte nadefinovaných tlačítek ve VTO.

Video i audio je funkční. Pokud chcete vždy audio vč. videa, nastavte si tuto volby v Linphone. Pokud navážete komunikaci pouze audio a až během komunikace chcete zapnout video, tak to již nelze. Ve Windows si nezapomeňte zkontrolovat nastavení mikrofonu. Může být ztišen na minimum. Otevírání zámku je tak funkční. V rozvržení modulu zadáte VTH short číslo neboli volací adresu.

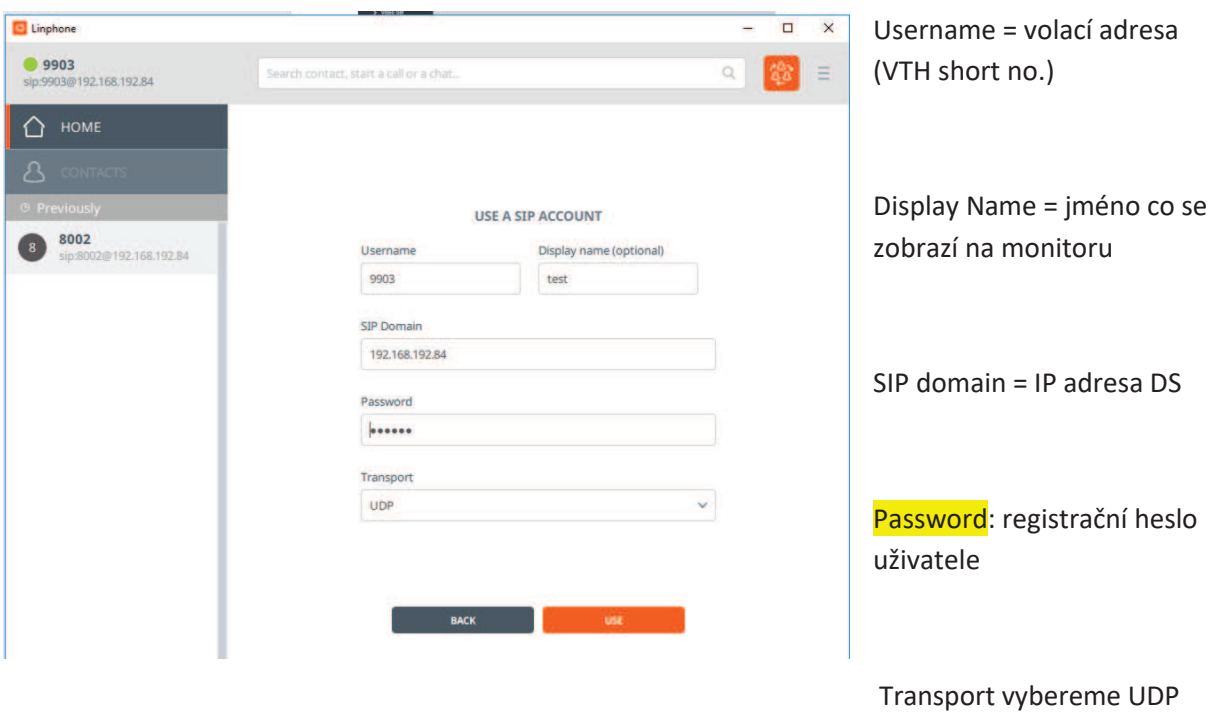

Nastavení Linphone desktop

Pro otevírání zámku tónovou volbou vyberte v nastavení aplikace (ctrl+P) SIP info! Kód se nastavuje ve dveřní stanici v záložce A C manager. Volba se potvrzuje #

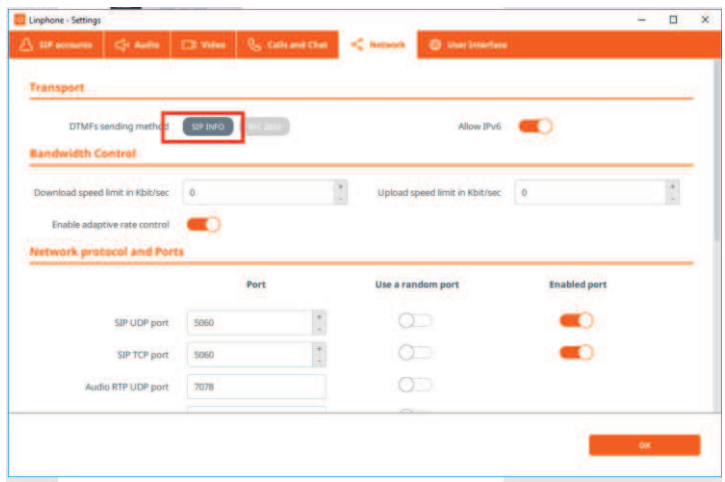

Nastavení modulární dveřní stanice.

![](_page_29_Picture_25.jpeg)

Úspěšně testováno s monitory **VTH15xx** Dahua se SIP firmware, SIP telefony **Planet** VIP-1120PT a VIP-2020PT, mobilními aplikacemi **Zoiper** a **LinPhone**.

# 7. Integrace s kamerovým systémem

# 7.1 Přidání dveřní stanice do NVR

NVR zařízení výrobce Dahua podporují připojení IP dveřní stanice Dahua na některý ze svých IP kanálů. Umožní se tak stálý náhled a nahrávání.

Registrace VTO do nahrávacího zařízení. Vyplníme správnou IP adresu, port, jméno a heslo do dveřní stanice.

![](_page_30_Picture_4.jpeg)

# 7.2 Náhled na IP kamery v monitorech Dahua

Vyberte možnost Monitor → IPC a klikněte na tlačítko ADD (přidat).

![](_page_30_Picture_7.jpeg)

Nyní vyplňte údaje IP kamery nebo nahrávacího zařízení.

Takto můžete přiřadit až 8 zařízení (další možností je nadefinovat, až 20 zařízení přes webovou správu dveřní stanice, ty se poté automaticky objeví v připojených monitorech).

32

**Port** – vyplníme **RTSP** port kamery či nahrávacího zařízení.

Protokol – pro zařízení Dahua volíme "Dahua" či "Local", pro ostatní zařízení zvolíme

"OnVIF"(negarantováno)

- **Stream** volíme "Vedlejší" či "Extra Stream"
- Kanál pro kamery zadáme "0", u nahrávacích zařízení pak daný kanál

Takto můžete přidat i náhled na dveřní stanice, které na tento monitor nemají zvonit a nelze tedy s nimi zahájit běžný monitoring.

![](_page_30_Picture_186.jpeg)

Monitory umožňují přepnutí na kamery i při vyzvánění dveřní stanice bez ztráty komunikace s návštěvníkem.

Kamera či rekordér musí mít povolený **vedlejší stream s rozlišením D1**. Web management ‡ Camera  $\rightarrow$  Video

Funkce není dostupná se SIP firmwarem.

Pozn: **Monitory kvůli rozlišení nedokáží zobrazit hlavní stream.**

![](_page_31_Picture_105.jpeg)

# 8. Firmware

### 8.1 Volba firmwaru

**Firmwary v monitorech a dveřní stanici musí být ze stejného roku vytvoření!** Pokud firmwary budou rozdílné může docházet k problémům s komunikací, spárování anebo otevírání zámku.

### a) "**proprietární varianta**"

Podporuje pouze volání z dveřní stanice VTO na bytové monitory VTH či software SmartPSS a gDMSS/iDMSS.

![](_page_31_Picture_106.jpeg)

### b) "**SIP varianta"**

Podpora volání pomocí protokolu SIP. Některé telefony třetích stran umožňují přijmout pouze audio hovor.

General\_VTOXXX\_Eng\_P\_16M\_SIP\_V3.300.0000001.0.R.20180105.bin

05.01.2018 18:54 Soubor BIN 12 758 kB

## 8.2 Upgrade firmwaru

- 1. Z **share.dahuasecurity.com** (login: CZEGUEST, heslo: CZEGUEST2018) si stáhněte správný firmware
- 2. Spusťte utilitu **VDP config** viz kapitola 2.2 a v levém sloupci klikněte na ikonu

![](_page_32_Picture_143.jpeg)

**Pozn.: U firmwaru z roku 2018 není nutné nahrávat lokalizační firmware. Hlavní firmware již obsahuje češtinu**

4. Nevypínejte zařízení a vyčkejte na úspěšné dokončení, po kterém se provede automatický restart zařízení.

![](_page_32_Picture_144.jpeg)

- 5. **Nyní proveďte návrat do továrních hodnot** (monitor v instalačním nastavení, dveřní stanice ve webové správě Nastavení  $\rightarrow$  Parametry zařízení  $\rightarrow$  Správa nastavení.
- 6. **Smažte historii internetového prohlížeče, doporučujeme klávesovou zkratku Ctrl + Shift + Delete.!!!Pokud není historie smazána nezobrazí se okna pro inicializaci dveřní stanice a při**  pokusu o přihlášení bude dveřní stanice psát "chyba přihlášení"
- 7. Pokud se objeví přihlašovací okno do webové správy dveřní stanice v čínském jazyce, odpojte ji od napájení a po chvíli připojte zpět. Jeli dveřní stanice po nahrání češtiny v jiném jazyce, změnu jazyka provedete zde:

![](_page_32_Picture_145.jpeg)

**Pozn.: U některých monitoru se musí provést kalibrace displeje po aktualizaci firmwaru z roku 2018. Nelze se dostat přes nastavení jazyku. Na kalibraci dotykové vrstvy se dostanete stisknutím tlačítek Menu + Unlock. Obě musí být stisknuty zároveň.**

### Nelze se dovolat na monitor.

Každé zařízení musí mít unikátní adresu a být ve stejném rozsahu sítě. Firmwary musí být ze stejného roku. V instalačním nastavení monitoru musí být správně nastavené heslo do dveřní stanice (záložka "Síť"). Monitory musí mít správně nastavení volací čísla.

### Nelze spustit manuální náhled.

Firmwary musí být ze stejného roku. Po updatu je potřeba dveřní stanici dát do defaultního nastavení. V instalačním nastavení monitoru musí být správně nastavené heslo do dveřní stanice (záložka "Síť").

### Monitor při otevření hlásí chybu zámku.

Firmwary musí být ze stejného roku. Po updatu je potřeba dveřní stanici dát do defaultního nastavení. V instalačním nastavení monitoru musí být správně nastavené heslo do dveřní stanice(záložka "Síť").

Ve web managementu dveřní stanice v záložce přístup zkontrolujte čas dalšího otevření. Pokud je nastaven na 15 s (default), pak lze otevřít zámek, až po uplynutí této doby od posledního otevření.

### Kde mohu stáhnout české firmwary?

České firmwary pro všechna zařízení Dahua můžete stahovat zde:

https://share.dahuasecurity.com:8080/Login.aspx (login: CZEGUEST, heslo: CZEGUEST2018)

### Co udělat po updatu?

Dát dveřní stanici do defaultního nastavení. Smazat cookies a historii prohlížení. Inicializovat monitory a dveřní stanice.

Nefunkční přihlášení do dveřní stanice po updatu.

Smažte cookies a historii prohlížení! Vraťte IP adresu dveřní stanice do kompatibilního zobrazení.

kde je instalační nastavení u monitor s novým firmwarem.

Držte cca 7 vteřin dlaždici nastavení, než vyskočí okno pro zadání hesla.

Nefunkční dotyková vrstva po updatu.

Pokud se po updatu nelze dostat přes nastavení jazyka je potřeba provést kalibraci displeje stiskem tlačítek menu + unlock zároveň.

### Nezobrazí se náhled z kamery.

Zkontrolujte, zda je v nahrávacím zařízení povolen sub stream. A zda v monitoru je typ streamu vybrán sub nikoliv main.